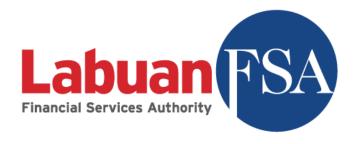

# Statistical Management System (SMS) User Manual – Bank

Version 6.0

### **Revision History**

| Revision | Amendments                                        | <b>Updated By</b> | Date        |
|----------|---------------------------------------------------|-------------------|-------------|
| 1.0      | Document created                                  | Labuan FSA        | 7-Jan-2019  |
| 2.0      | Amendment Chapter 5                               | Labuan FSA        | 22-Feb-2019 |
| 3.0      | Update Bank Sector forms                          | Labuan FSA        | 27-Feb-2019 |
| 4.0      | Include enhancement topics                        | Labuan FSA        | 14-Mar-2019 |
| 5.0      | Include correction                                | Labuan FSA        | 19-Mar-2019 |
| 6.0      | Remove Salary & Vacancy section from the document | Labuan FSA        | 21-Mar-2019 |
|          |                                                   |                   |             |
|          |                                                   |                   |             |
|          |                                                   |                   |             |
|          |                                                   |                   |             |
|          |                                                   |                   |             |
|          |                                                   |                   |             |

#### Contents

| 1. | Intro  | oduction to Reporting Entity (RE) User Training Guide – Bank Sector | 7  |
|----|--------|---------------------------------------------------------------------|----|
|    | 1.1.   | Objective                                                           | 7  |
|    | 1.1.1  | 1 Purpose                                                           | 7  |
|    | 1.2.   | RE Portal Site Map                                                  | 7  |
|    | 1.3.   | How to Begin                                                        | 8  |
|    | 1.3.1. | Void Data                                                           | 8  |
|    | 1.4.   | Browser Compatibility                                               | 9  |
| 2. | User   | r and Registration                                                  | 9  |
|    | 2.1.   | Main User Registration                                              | 9  |
|    | 2.1.1  | 1 Objective                                                         | 9  |
|    | 2.1.2  | 2 Registration                                                      | 9  |
|    | 2.1.3  | 3 Email Verification                                                | 11 |
|    | 2.1.4  | 4 Account Activation                                                | 12 |
|    | 2.1.5  | 5 Account Registration Rejection                                    | 13 |
|    | 2.2    | Sub User Registration                                               | 13 |
|    | 2.2.1  | 1 Objective                                                         | 13 |
|    | 2.2.2  | 2 How to Create Sub User                                            | 14 |
|    | 2.2.3  | 3 Email Verification                                                | 15 |
|    | 2.2.4  | 4 Account Activation                                                | 15 |
|    | 2.2.5  | 5 Remove/Change of Sub User                                         | 15 |
|    | 2.3    | External Users                                                      | 16 |
|    | 2.3.1  | 1 Objective                                                         | 16 |
|    | 2.3.2  | 2 How to Grant Access to External Users                             | 17 |
| 3  | My F   | Profile                                                             | 17 |
|    | 3.1    | Objective                                                           | 17 |
|    | 3.1.1  | 1 My Profile                                                        | 17 |
|    | 3.1.2  | 2 Email Subscriptions                                               | 19 |
|    | 3.1.3  | 3 Security Questions                                                | 21 |
|    | 3.1.4  | 4 Change Password                                                   | 23 |

|   | 3.1.5     | Switching RE Profile                                               | 24 |
|---|-----------|--------------------------------------------------------------------|----|
| 4 | RE Profil | e                                                                  | 25 |
|   | 4.1 Obj   | ective                                                             | 25 |
|   | 4.1.1     | Business Information                                               | 26 |
|   | 4.1.2     | Details of Office                                                  | 28 |
|   | 4.1.3     | Key Officers                                                       | 33 |
|   | 4.1.4     | Outsourcing                                                        | 38 |
|   | 4.1.5     | Board Composition                                                  | 42 |
|   | 4.1.6     | Board Committee                                                    | 46 |
| 5 | Submiss   | ion and Forms                                                      | 51 |
|   | 5.1 Obj   | ective                                                             | 51 |
|   | 5.1.1     | How to Submit Form and Form Permission based on User Role          | 51 |
|   | 5.1.2     | Color-coded Cells                                                  | 53 |
|   | 5.1.3     | Dropdowns                                                          | 53 |
|   | 5.1.4     | Copy From                                                          | 54 |
|   | 5.1.5     | Submissions                                                        | 54 |
|   | 5.1.6     | Excel Import                                                       | 56 |
|   | 5.1.7     | Forms                                                              | 59 |
|   | 5.1.7.1   | Download Excel                                                     | 60 |
|   | 5.2 Uni   | versal Forms                                                       | 62 |
|   | 5.2.1     | Anti-Money Laundering and Counter Financing of Terrorism (AML_CFT) | 62 |
|   | 5.2.2     | Report on Employment Statistics                                    | 63 |
|   | 5.3 Fina  | ancial Statement and Industry-Specific Forms                       | 63 |
|   | 5.3.1     | Bank Sector forms                                                  | 63 |
|   | 5.3.1.1   | Financial Position                                                 | 67 |
|   | 5.3.1.2   | Income Statement                                                   | 67 |
|   | 5.3.1.3   | Financial Position-Islamic Window                                  | 68 |
|   | 5.3.1.4   | Income Statement-Islamic Window                                    | 69 |
|   | 5.3.1.5   | Statement of Cash Flow                                             | 70 |
|   | 5.3.1.6   | Statement of Changes in Equity                                     | 70 |
|   | 5.3.1.7   | Summary of Investment/Dealing Securities                           | 71 |

|   | 5.3.1.8  | Statement of Complaints                                                        | 72 |
|---|----------|--------------------------------------------------------------------------------|----|
|   | 5.3.1.9  | List of Exposure to a Single Counter Party or Group of Connected Counter Party | 72 |
|   | 5.3.1.10 | Top 20 Group and Individual Borrowers Listing                                  | 73 |
|   | 5.3.1.11 | Top 10 Impaired Loans/Financing Listing                                        | 74 |
|   | 5.3.1.12 | Top 10 Private Debt Securities (PDS) Listing                                   | 74 |
|   | 5.3.1.13 | Top 10 Investments Listing                                                     | 75 |
|   | 5.3.1.14 | Top 5 Non-Investment-Grade Below BBB Listing                                   | 76 |
|   | 5.3.1.15 | Top 10 Non Performing Investments Listing                                      | 76 |
|   | 5.3.1.16 | Top 20 Depositors Listing                                                      | 77 |
|   | 5.3.1.17 | Credit Transaction and Exposure with Connected Parties                         | 78 |
|   | 5.3.1.18 | Top 10 Potential Problem Loans                                                 | 78 |
|   | 5.3.1.19 | Dealing and Investment Securities                                              | 79 |
|   | 5.3.1.20 | Remittance Volume                                                              | 80 |
|   | 5.3.1.21 | Selected Key Statistics of Labuan Banks                                        | 80 |
|   | 5.3.1.22 | Total Commitments And Contingencies                                            | 81 |
|   | 5.3.1.23 | Total Commitment and Contingencies - Islamic Window                            | 82 |
| 6 | Extensio | n of Time                                                                      | 82 |
|   | 6.1 Obj  | jective                                                                        | 82 |
|   | 6.2 Ho   | w to Request for An Extension of Time                                          | 83 |
| 7 | Query    |                                                                                | 86 |
|   | 7.1 Obj  | jective                                                                        | 86 |
|   | 7.2 Ho   | w to Use Query                                                                 | 87 |
| 8 | Resubm   | ission                                                                         | 89 |
|   | 8.1 Obj  | jective                                                                        | 89 |
|   | 8.2 Ho   | w to Apply for Resubmission                                                    | 89 |
| 9 | Helpdes  | k                                                                              | 93 |
|   | 9.1 Ger  | neral Helpdesk                                                                 | 93 |
|   | 9.1.1    | Objective                                                                      | 93 |
|   | 9.1.2    | How to Use General Helpdesk                                                    | 94 |
|   | 9.2 Dro  | pdown Request                                                                  | 96 |
|   | 9.2.1    | Objective                                                                      | 96 |

| 9.2.2 How to Use Dropdown Request   | 96  |
|-------------------------------------|-----|
| 10 Other Modules                    |     |
| 10.1 Bulletin Board                 |     |
| 10.1.1 How to Use Bulletin Board    |     |
| 10.2 RE Dropdown Group              | 100 |
| 10.2.1 How to Use RE Dropdown Group | 100 |
| 10.3 Master List Group              | 101 |
| 10.3.1 How to Use Master List Group | 101 |

## 1. Introduction to Reporting Entity (RE) User Training Guide — Bank Sector

#### 1.1. Objective

#### 1.1.1 Purpose

The main objective of this document is to provide guidance and step-by-step process on how to use the SMS portal for the purpose of online form submission as required by LabuanFSA – especially for Reporting Entity (RE) users who belong to **Bank Sector**, as per below categories:-

- i. Commercial Bank Conventional (CB-C)
- ii. Commercial Bank Conventional with Islamic Window (IW)
- iii. Commercial Bank Islamic (CB-I)
- iv. Investment Bank Conventional (INV-C)
- v. Investment Bank Islamic (INV-I)

#### 1.2. RE Portal Site Map

The RE Portal site map below depicts the structure of the system for the benefit of RE User. At the same time, the diagram also shows the navigation menu applicable to RE User.

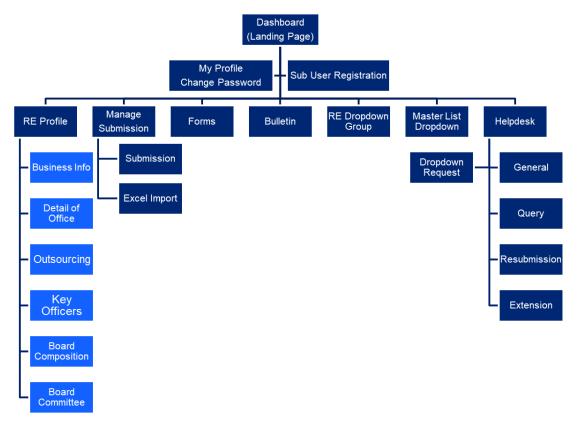

#### 1.3. How to Begin

As per the latest guideline from Labuan FSA, REs will have to comply to the reporting regulation. The SMS Portal is developed to ensure convenient and efficient procedure for periodical form submission.

The diagram below displays the modules offered in the system. Form submissions and other relevant procedures (Extension, Query, Resubmission) will be done via online using the SMS Portal.

The next sections will explain the step-by step process from User Registration to Form Submission, replying to Query, applying for Resubmission and Extension of Time and other related modules.

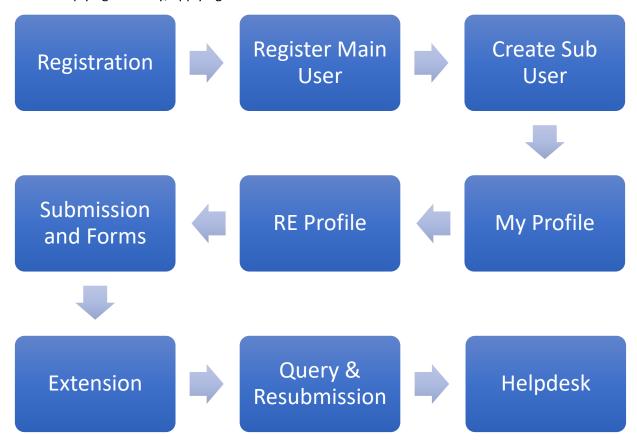

#### 1.3.1. Void Data

Generally, user will have to adhere to this rule – the system <u>does not</u> allow user to delete/remove any data, however the data status may be changed to 'Void' – to indicate the data is not usable anymore.

#### 1.4. Browser Compatibility

The SMS Portal is best viewed in the latest version of Google Chrome, Microsoft Edge, Mozilla Firefox (61.0 & above), and Safari on OSX – with 1024x768 resolution. It is also compatible with Internet Explorer 11.

Please allow pop ups in your browser setting for the SMS Portal to prompt notification. User is encouraged to clear browser cookies and cache before performing the next period of submission.

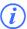

The browser shortcut to clear cache is by using Control+Shift+Delete key.

#### 2. User and Registration

#### 2.1. Main User Registration

#### 2.1.1 Objective

Due to security and data confidentiality, only RE Main Users (Principal Officer/Trust Officer/Directors) that are approved by Labuan FSA will be given access to use the SMS Portal.

#### 2.1.2 Registration

RE Main User registration is done via online in the provided website URL https://sms.labuanfsa.gov.my.

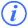

The user must observe and fill in the following key details for verification:

- i. Labuan Registration Number (LL Number) if applicable
- ii. License Number if applicable
- iii. User ID to be provided by IRU

The steps for Main User registration are as follows:

| Step | Action                                                                                                    |
|------|----------------------------------------------------------------------------------------------------|
| 1    | Launch a browser and go to https://sms.labuanfsa.gov.my                                                                                                    |
| 2    | Click at the Register link  Don't have an account? Register                                                                                                    |
| 3    | The following details in the screenshot will need to be entered when creating registering a new RE user. Please refer to screenshot, all the fields are mandatory. |

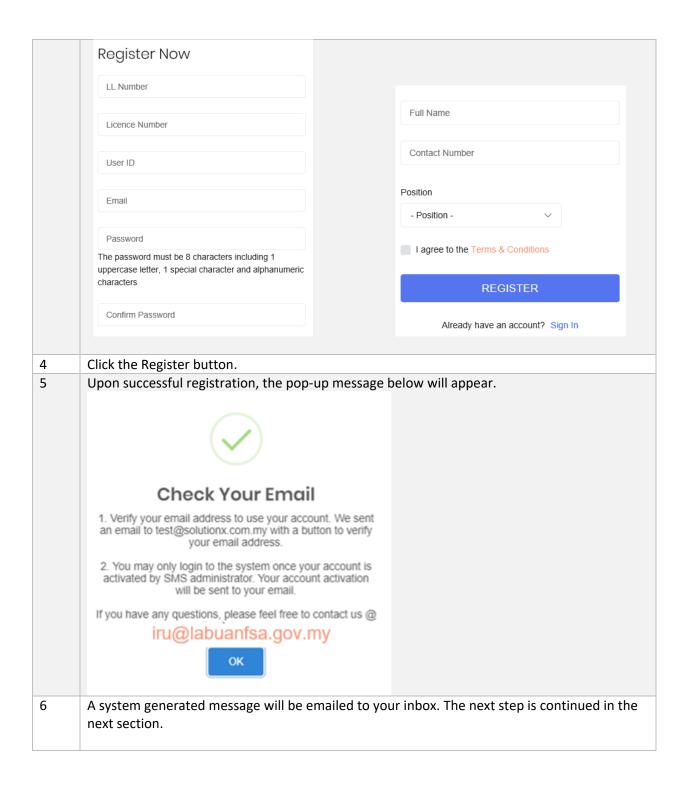

#### 2.1.3 Email Verification

Next, a system-generated email will be sent to your mailbox.

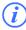

SMS Portal will send alerts and notification via email; please ensure to verify your email.

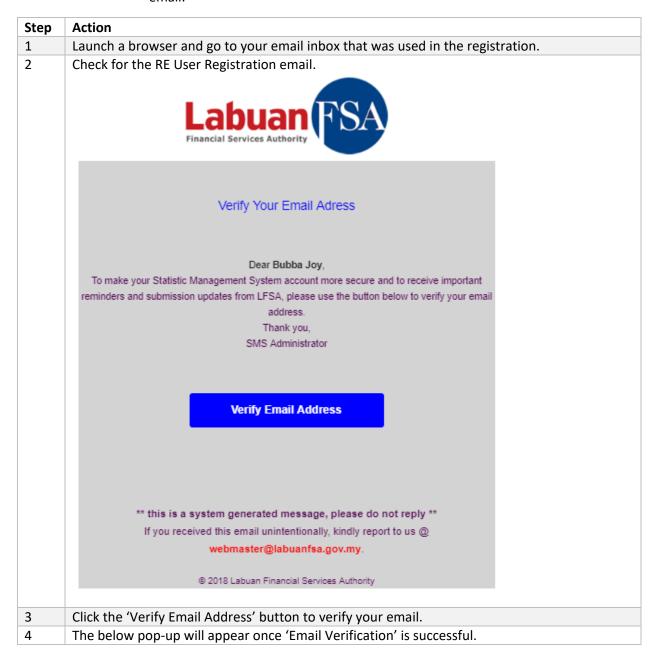

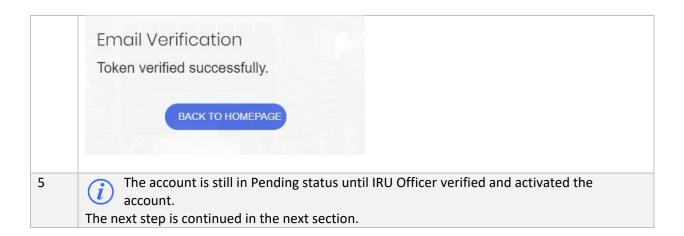

#### 2.1.4 Account Activation

Next, account activation notification will be sent once your account is activated.

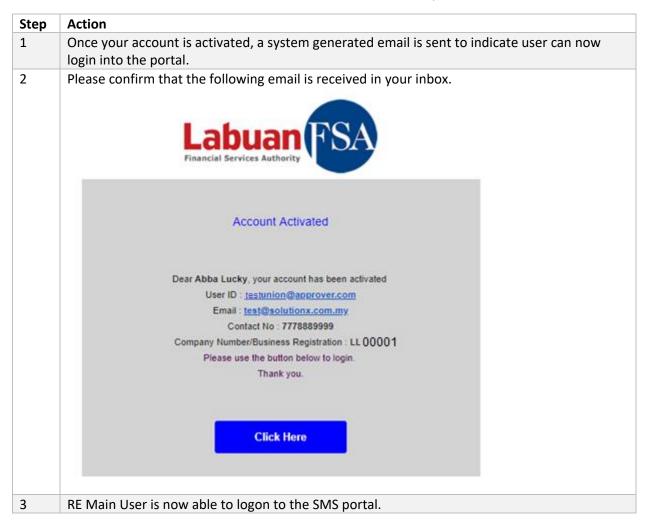

#### 2.1.5 Account Registration Rejection

The user account approval is subject to IRU's discretion - IRU may decide to reject the user account should there be any ambiguity or data inconsistency encountered. If this situation occurs, user will be notified via email as below:

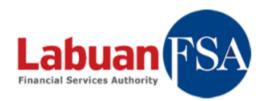

#### Account Registration Rejected

Dear Mentos Mint, your account has been rejected

User ID: TQ9143

Email: sukma.manaf@gmail.com

Contact No : 90009000

Company Number/Business Registration : LL03143

Please refer to the rejection reason below.

Thank you.

Reject Reason:

Name does not exist in our database.

#### 2.2 Sub User Registration

#### 2.2.1 Objective

The Main RE User is given the privilege to create Sub User/s (Preparer/Checker/Approver role) within your organization. However, Sub User/s account approval and activation will still need to be granted by IRU officer.

#### 2.2.2 How to Create Sub User

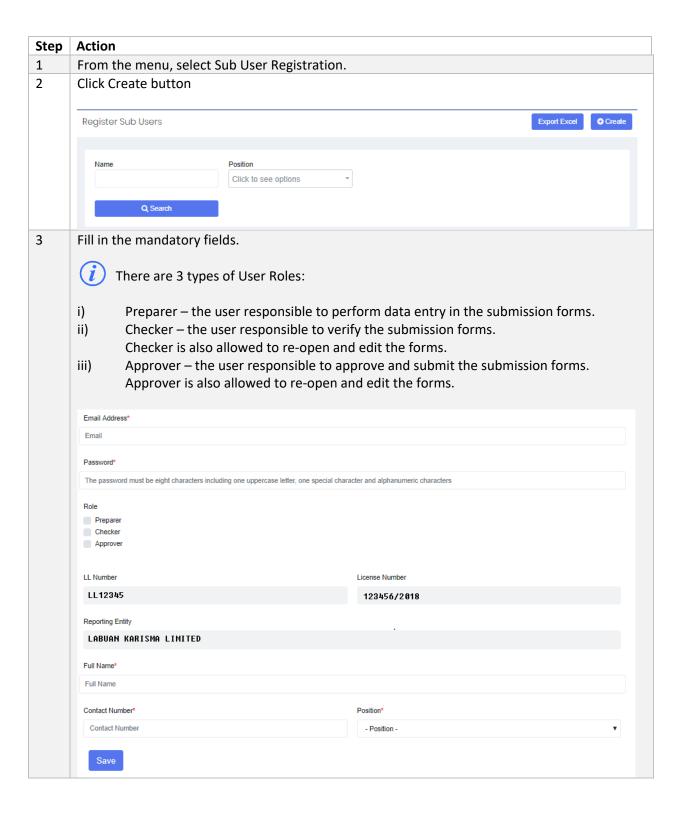

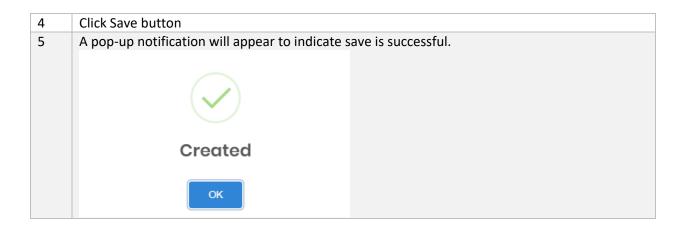

#### 2.2.3 Email Verification

Refer to Section 2.1.3 for Email Verification steps.

#### 2.2.4 Account Activation

Refer to Section 2.1.4 for Account Activation steps.

#### 2.2.5 Remove/Change of Sub User

The RE Main User as the Administrator of Reporting Entity has the authority to set the Sub User account status to Active or Inactive. IRU will be notified via systemgenerated email of any changes to user account.

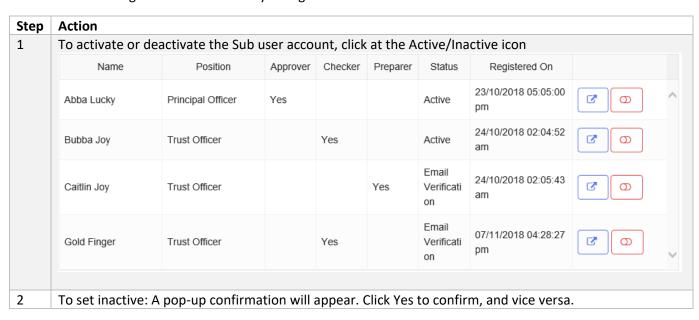

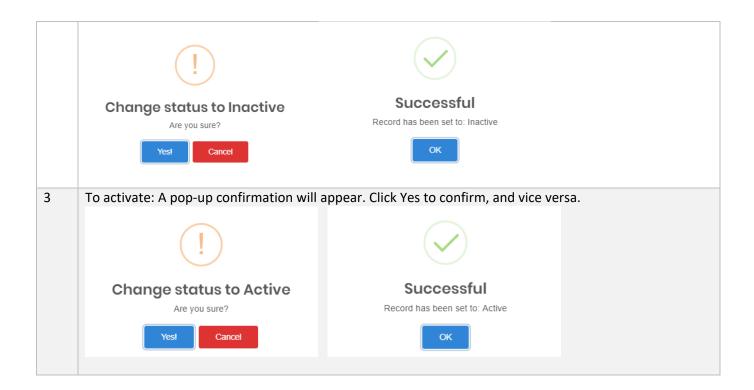

#### 2.3 External Users

#### 2.3.1 Objective

This page shows the list of external users that have been assigned to represent the RE company. This module is applicable to RE Main Users only

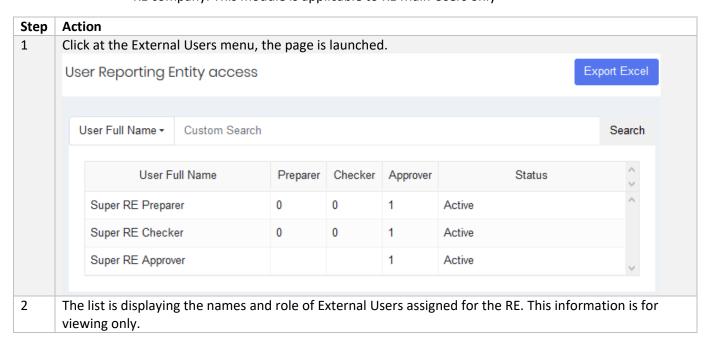

#### 2.3.2 How to Grant Access to External Users

This action is carried out by Main User in the Helpdesk module, refer to Section 9.1

#### 3 My Profile

#### 3.1 Objective

RE User may update his/her details in the system in My Profile section. User is only allowed to update the enabled fields and may only view the information on the assigned Reporting Entity, and User Roles. Security Questions and Email Subscriptions are also be managed in this module.

#### 3.1.1 My Profile

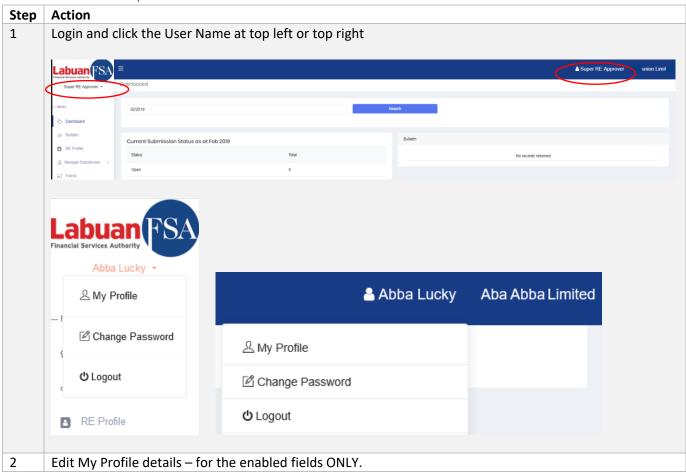

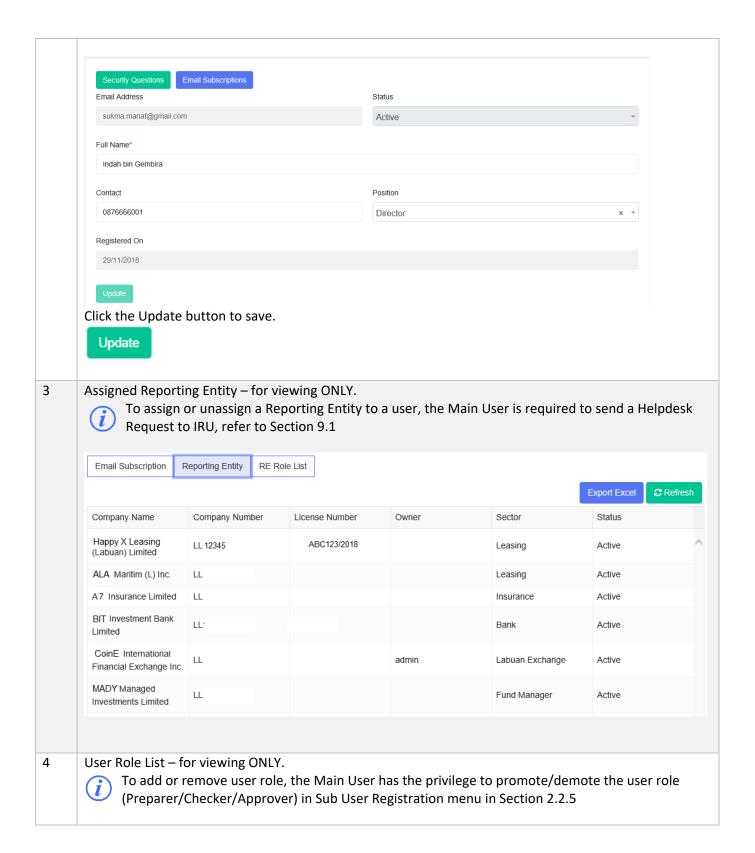

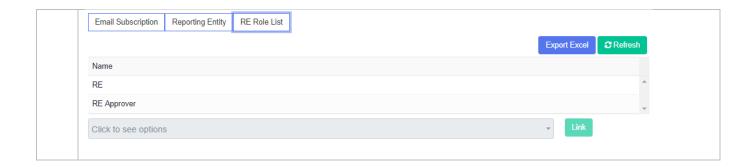

#### 3.1.2 Email Subscriptions

Users will be automatically subscribed to SMS Portal system-generated email, however he/she may choose to request for subscribe/unsubscribe using the following steps.

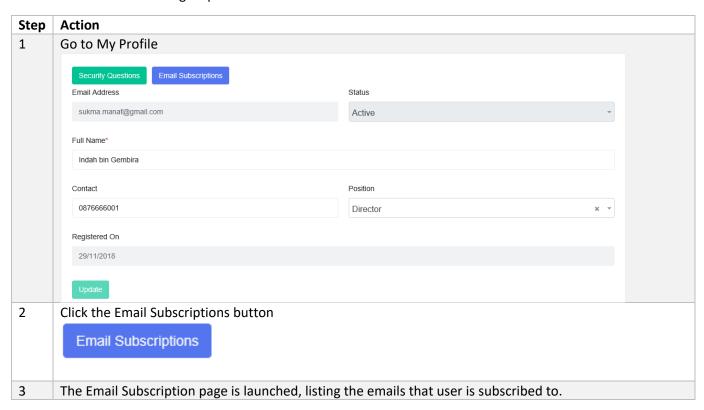

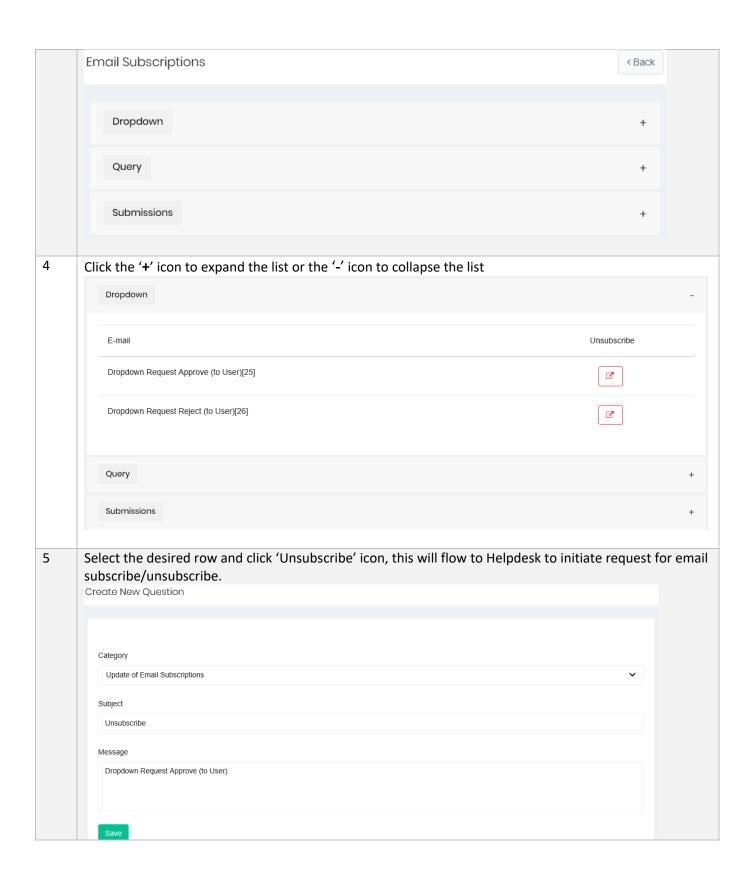

#### 3.1.3 Security Questions

During first time login, the system will prompt user to fill up the Security Questions as per below screenshot.

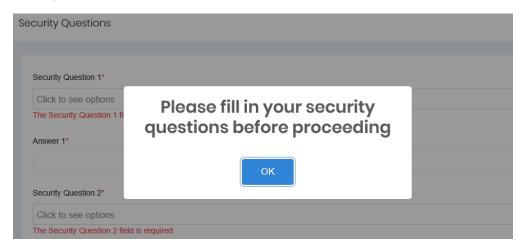

This contains a list of six (6) password reset questions that must be answered by user. Security questions acts like an extra level of security for user to verify their identity.

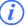

Three (3) of these safe, memorable and simple questions will be prompted when user forgot the password to login into the portal.

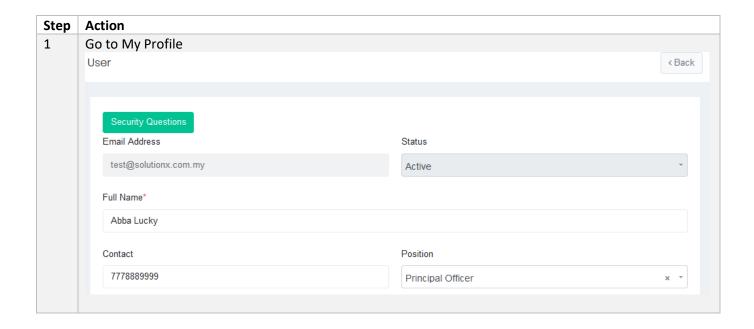

Click the Security Questions button Security Questions Email Address test\_RE@solutionx.com.my 3 Select the questions and fill in the answers on this page Security Questions Security Question 1 What is your favorite color? Answer 1 teacher Security Question 2 what is your mother's maiden name? Answer 2 maiden Security Question 3 What was your favorite food as a child? Answer 3 child Security Question 4 What is the street name on which you grew up? Answer 4 street Security Question 5

4 To save, click the Update button at bottom this page.

Update

#### 3.1.4 Change Password

Password holds the key to security and system confidentiality. A poorly chosen password may result in a compromise of the SMS data privacy.

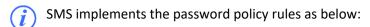

- All passwords must be changed at least every 90 days.
- All passwords cannot be identical or reused the past 3 passwords.
- Contain at least 8 alphanumeric characters.
- Contain both upper and lower case letters.
- Contain at least one number (for example, 0-9).
- Contain at least one special character (for example !\$\%^ \*() +|~-=\`{}[]:";'>?,/)

User will be prompted via email to change password three days before the password expired. If it has exceeded password expiry date, user will still be allowed to login but will be immediately prompted to change his/her password.

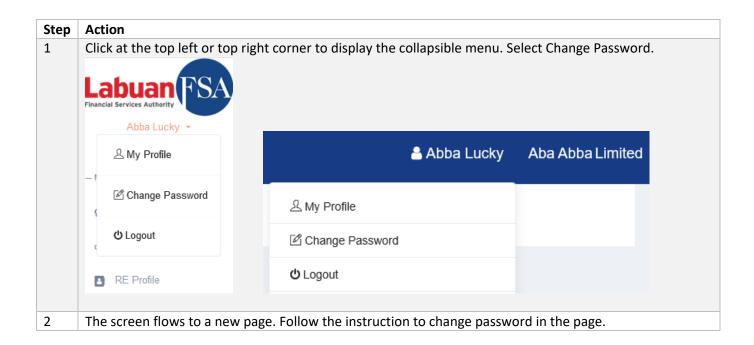

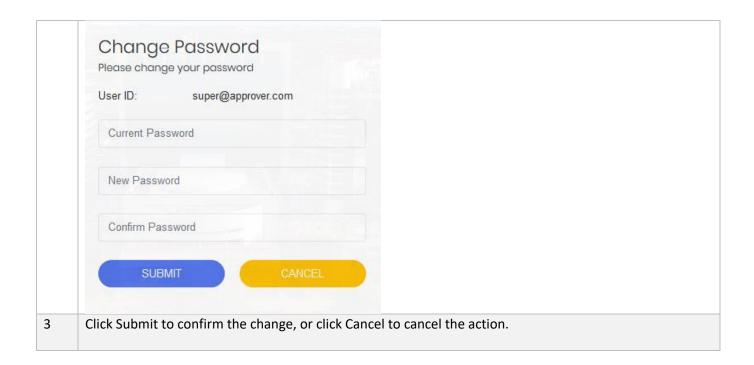

#### 3.1.5 Switching RE Profile

RE User may be assigned to more than one RE company (if applicable). The list of RE companies are located at the top right corner.

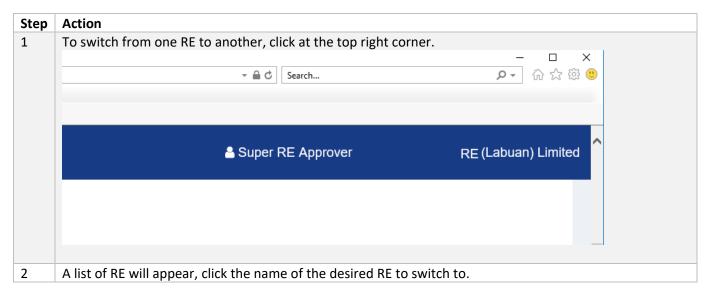

| Type to search  A P Lease Lease (Labuan) Limited  Ato Insurance Limited  Ab Lease Limited  Once clicked, the current profile will switch to the selected RE company. |   |                                 |                                             |
|----------------------------------------------------------------------------------------------------|---|---------------------------------|---------------------------------------------|
| <ul> <li>☑ 'A P Lease Lease (Labuan)</li> <li>Limited</li> <li>☑ Ato Insurance Limited</li> <li>☑ Ab Lease Limited</li> </ul>                                        |   | REPORTING ENTITIES X            |                                             |
| ■ Ab Lease Limited                                                                                                    |   | Type to search                  |                                             |
| ■ Ab Lease Limited                                                                                                    |   |                                 |                                             |
|                                                                                                    |   | Ato Insurance Limited           |                                             |
| Once clicked, the current profile will switch to the selected RE company.                                                                                            |   | ■ Ab Lease Limited              |                                             |
|                                                                                                    | 3 | Once clicked, the current profi | ile will switch to the selected RE company. |

#### 4 RE Profile

#### 4.1 Objective

RE Users are required to ensure the RE Company Profile data are always up-to-date, and has the correct start date/effective date and end date/expired date.

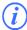

RE Users are not allowed to perform any submission without verifying the Business Info or the Details of Office (Section 4.1.2). The system alert pop-up shown below will appear to remind users to verify/update these details.

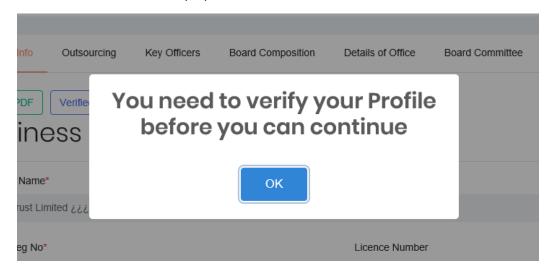

#### 4.1.1 Business Information

The 'Business Information' page will show the company profile information as Read Only – except for FYE Month and a few fields that can be updated.

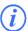

For Bank sector, user is allowed to edit 'Email', 'Rating Agency' and 'Credit Ratings' fields only. User is required to raise a Helpdesk request should they wish to update or correct any other data displayed in Business Information page.

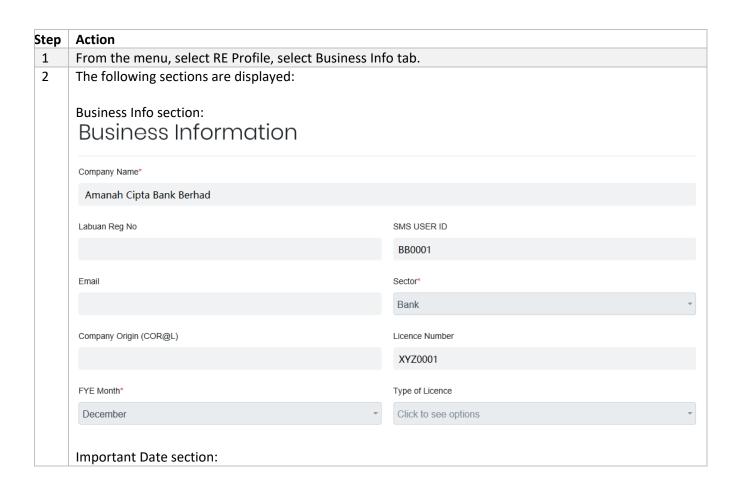

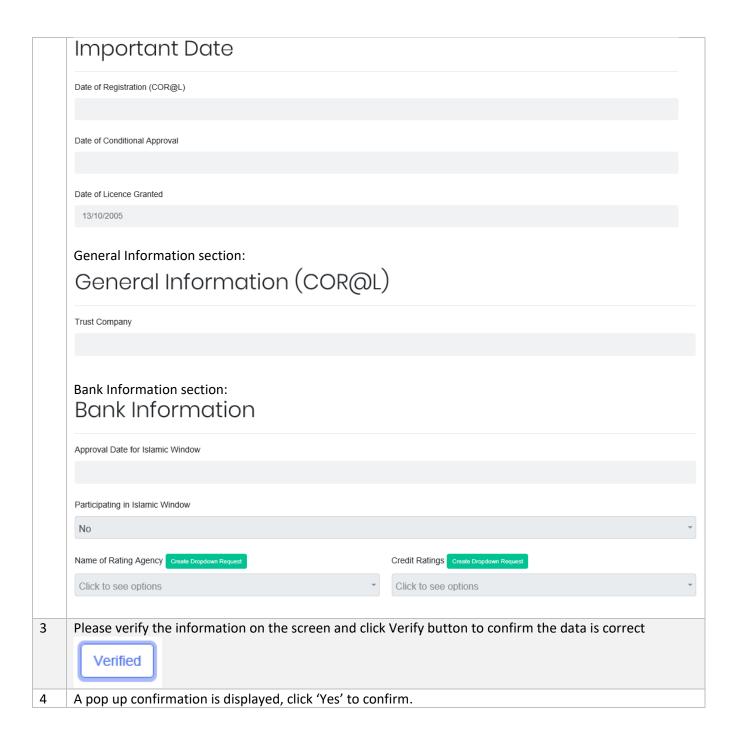

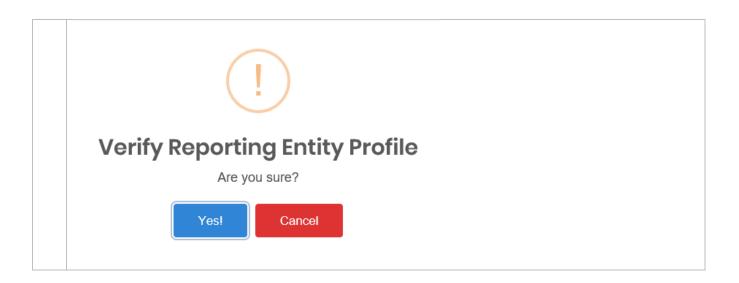

#### 4.1.2 Details of Office

RE Users are also required to fill in this requirement before they can proceed to submission. Details of Office stores the information on RE's office address and contact details.

RE Users will not be allowed to perform any submission without verifying the Business Info or the Details of Office (Section 4.1.2). The system alert pop-up shown below will appear to remind users to verify/update these details.

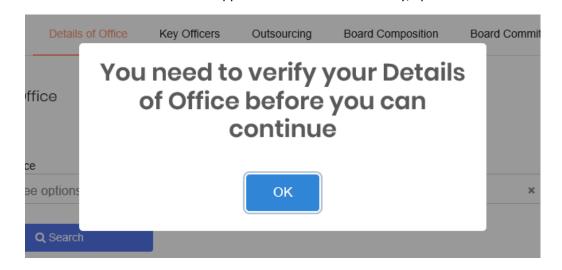

#### a) How to Create Details of Office

| Steps | Action                                                    |
|-------|-----------------------------------------------------------|
| 1     | In the menu click RE Profile and select Details of Office |

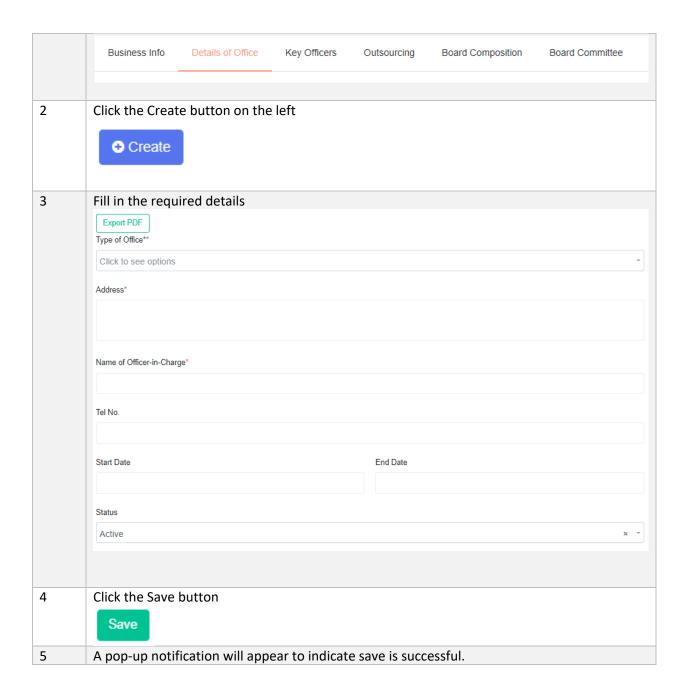

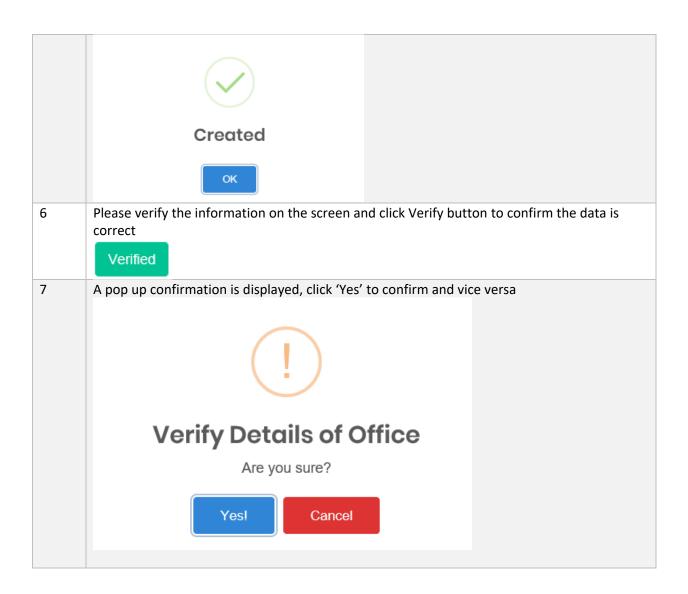

- b) Search/Filter Details of Office
- Filter the fields according to free text field or dropdown items and click Search button

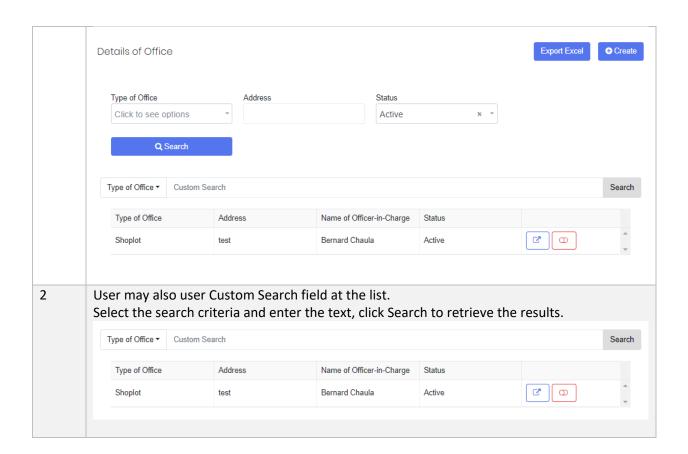

#### c) Edit Details of Office

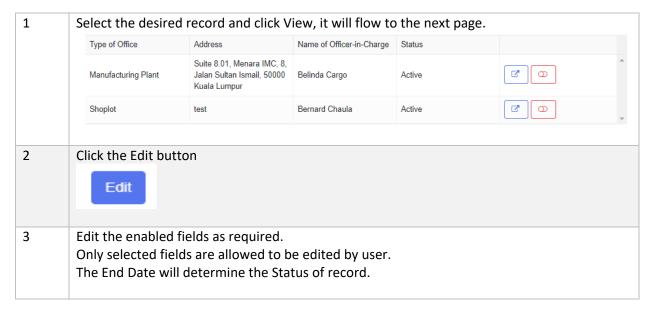

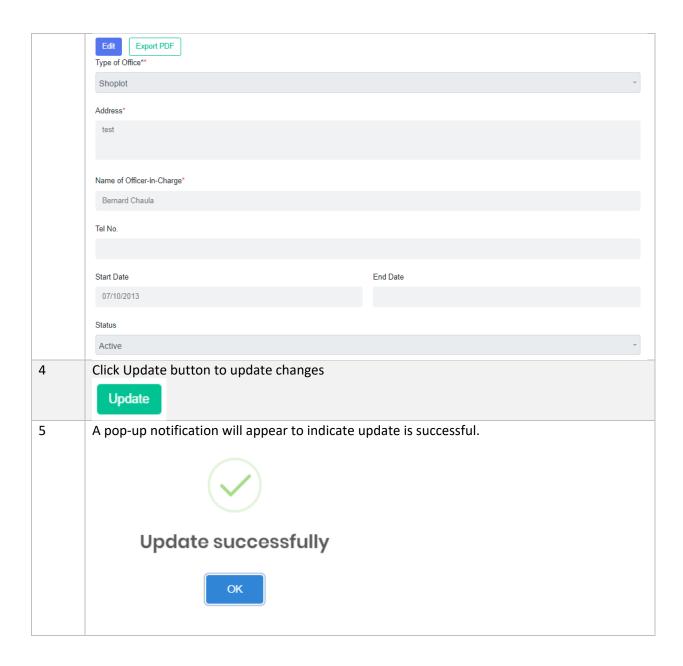

d) Set Void/Unvoid

| Step | Action                                             |
|------|----------------------------------------------------|
| 1    | Select the desired row and click Void/Unvoid icon. |

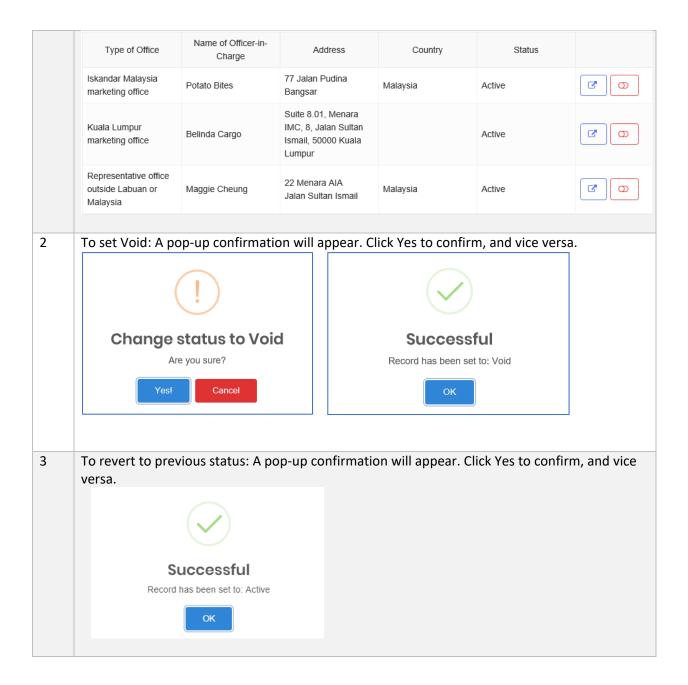

#### 4.1.3 Key Officers

Key Officers page stores the Key Officers information, this page is applicable for all Sectors.

a) How to Create Key Officers

| eps | Action |
|-----|--------|
|     |        |

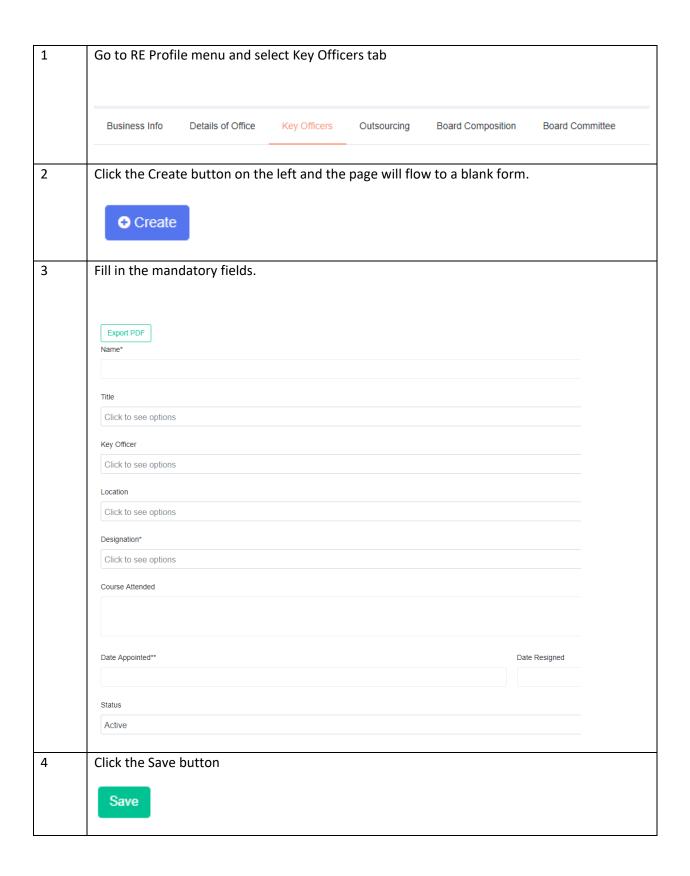

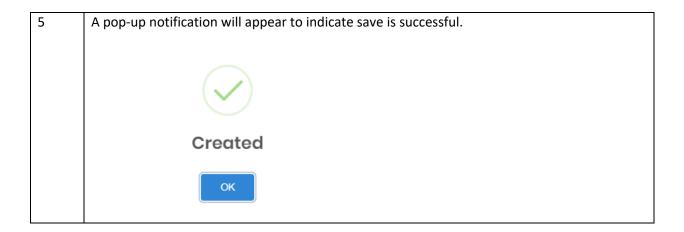

#### b) Search/Filter Key Officers

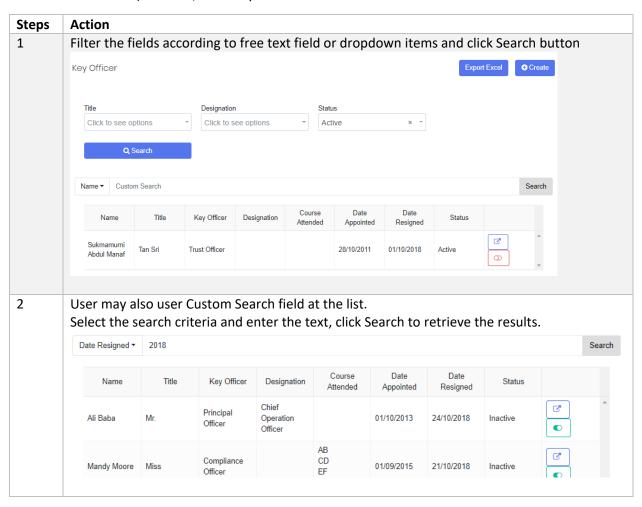

#### c) Edit Key Officers

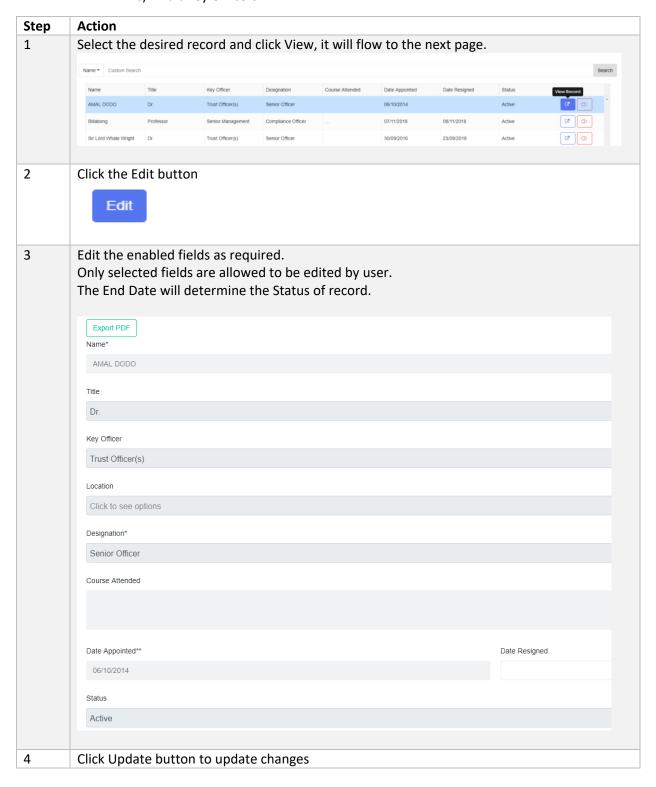

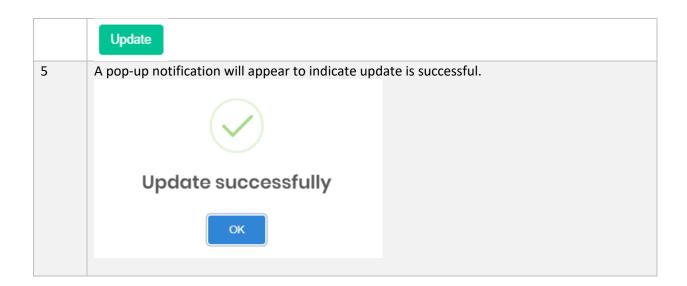

## d) Set Void/Unvoid

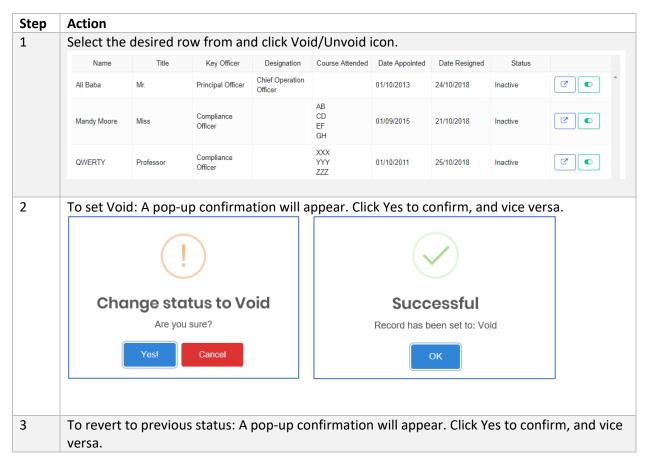

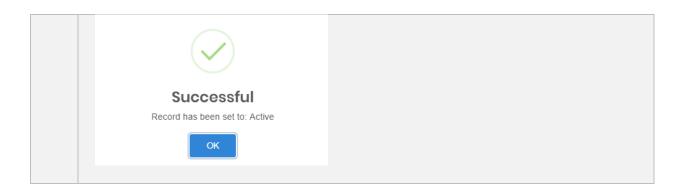

## 4.1.4 Outsourcing

This page describes the Outsourcing activity for the Reporting Entity.

This page is applicable to all sectors.

# a) Create Outsourcing

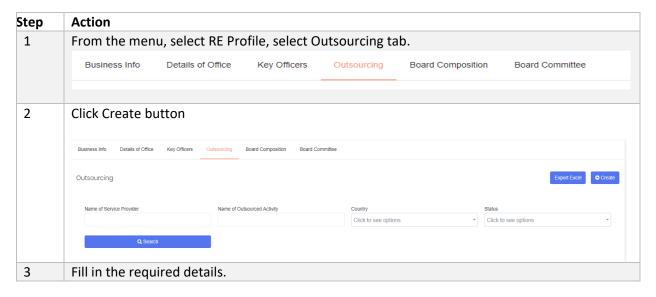

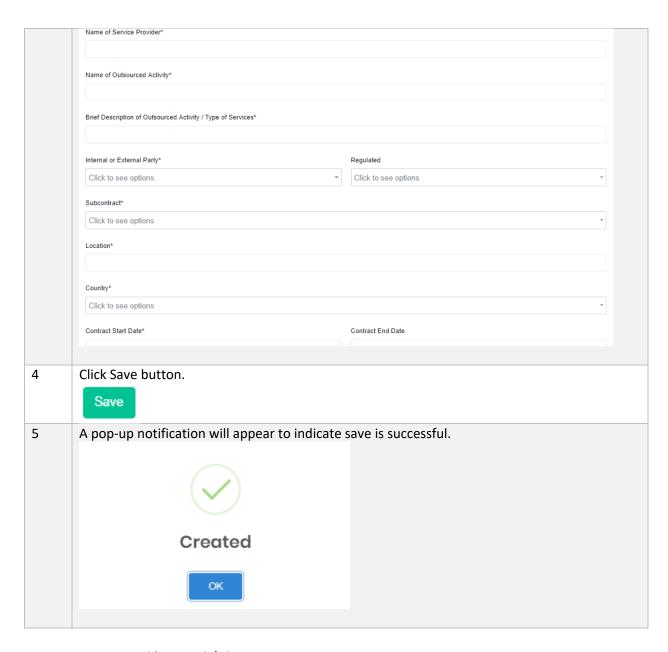

# b) Search/Filter Outsourcing

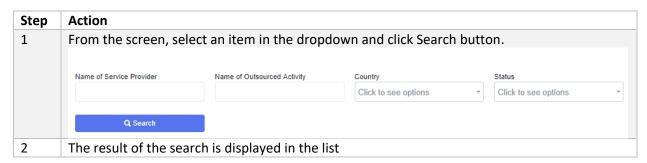

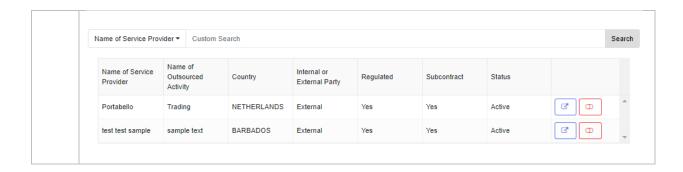

#### c) Edit Outsourcing

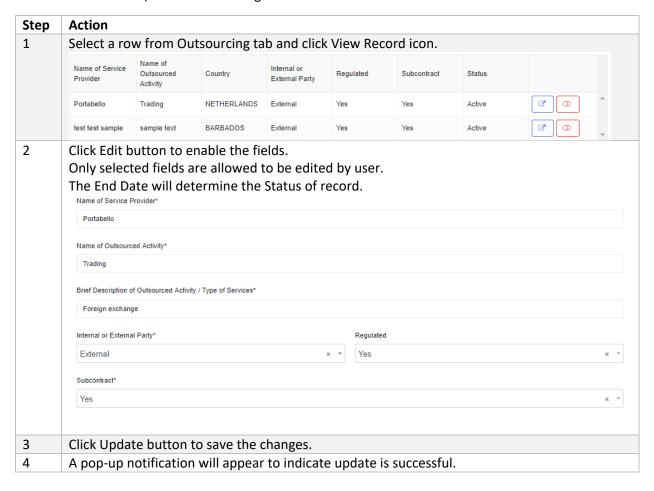

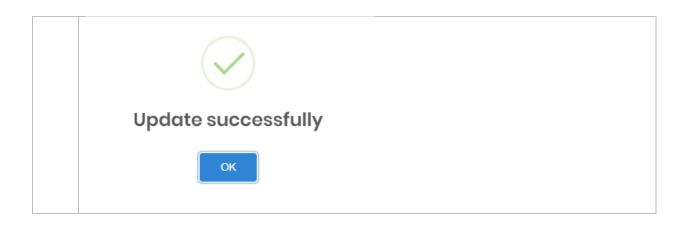

# d) Set Void/Unvoid

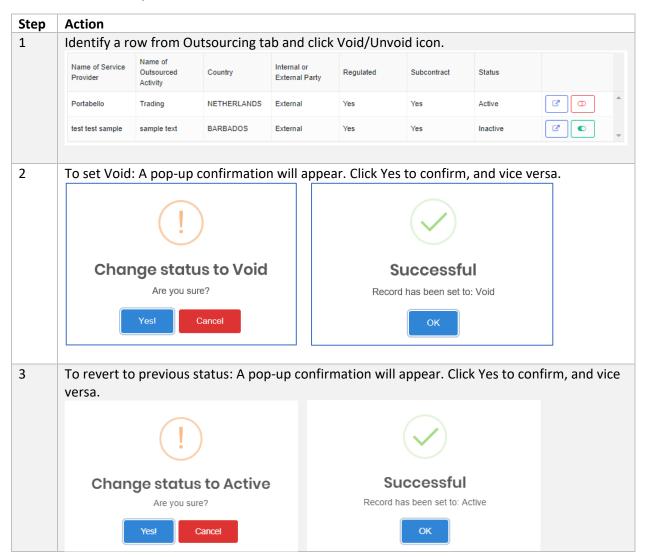

# 4.1.5 Board Composition

As part of corporate governance, REs will have to report its Board Composition information to ensure transparency in the company's set up.

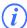

This page is only applicable to Subsidiary only.

## a) Create Board Composition

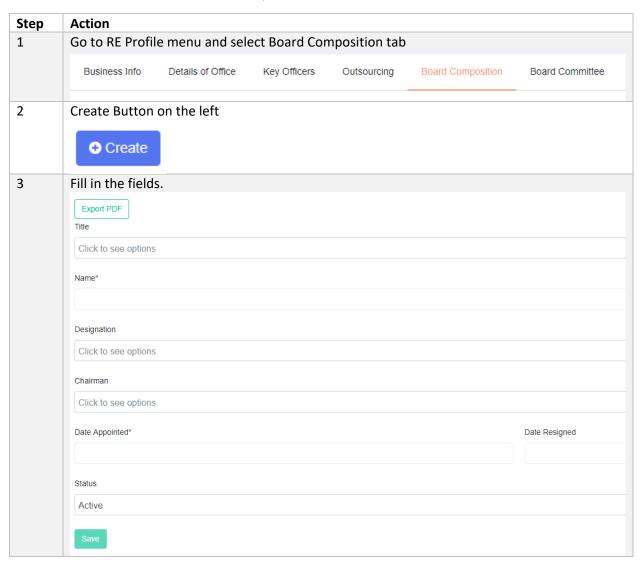

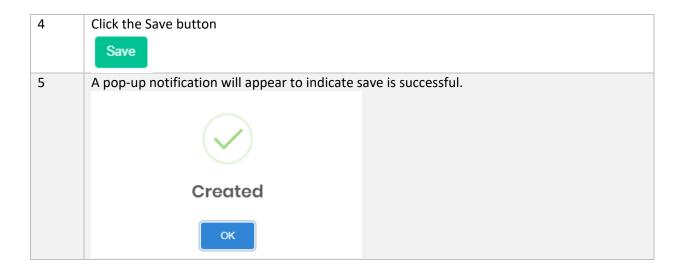

# b) Search/Filter Board Composition

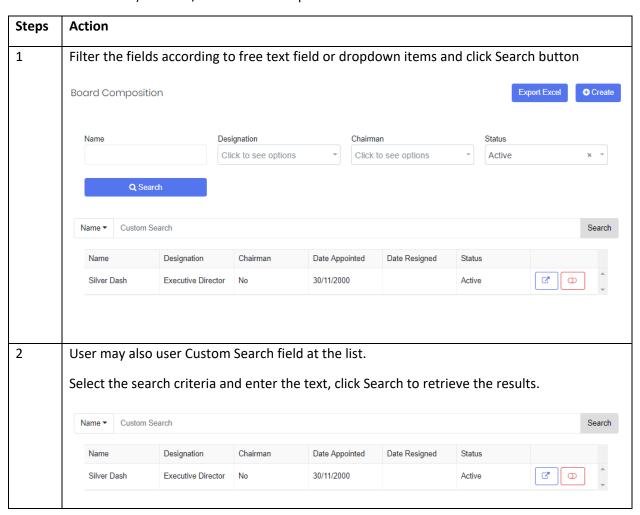

# c) Edit Board Composition

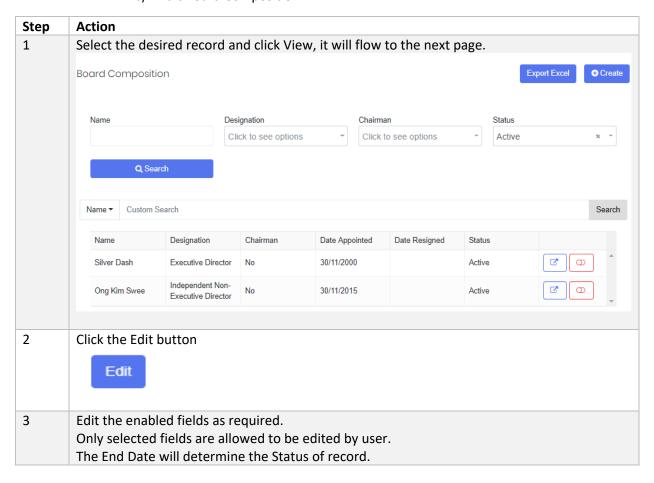

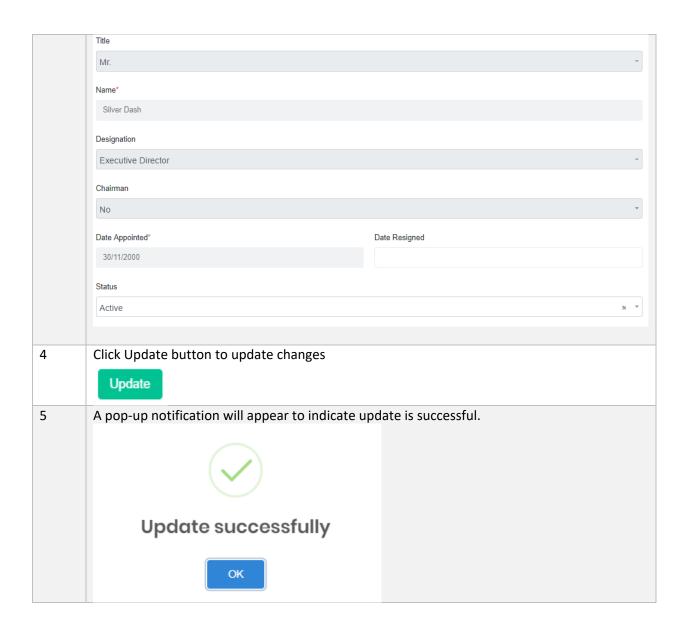

## d) Set Void/Unvoid

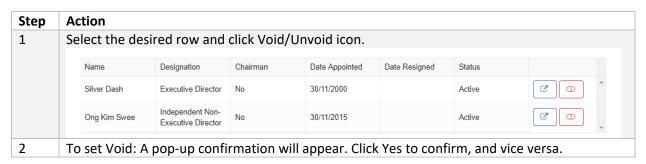

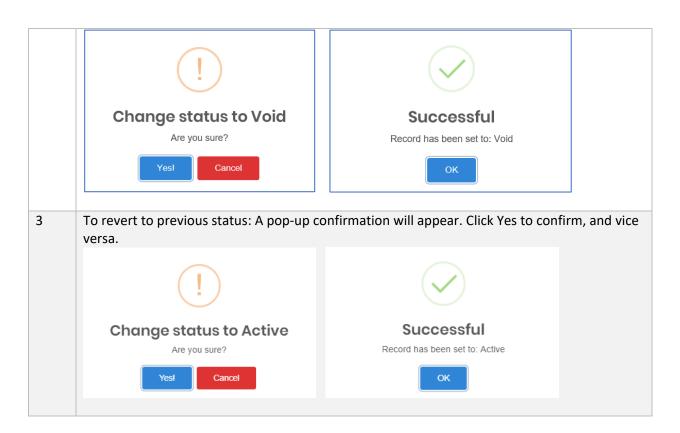

#### 4.1.6 Board Committee

The role of Board Committee is to provide guidance for the RE company. This information must also be supplied and updated by REs.

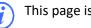

This page is only applicable to Subsidiary only.

#### a) Create Board Committee

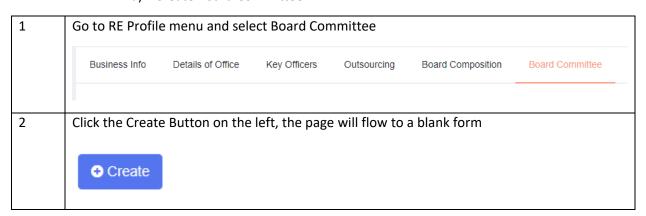

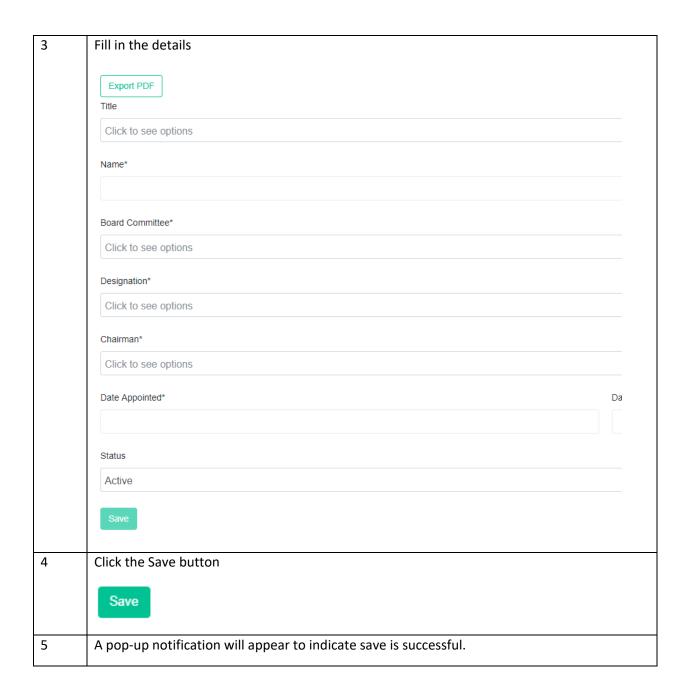

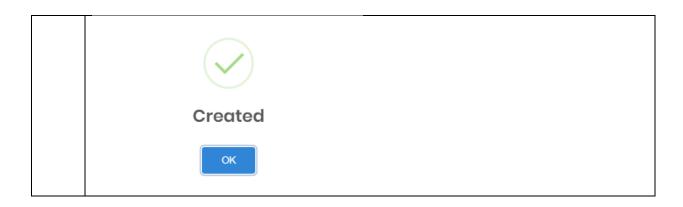

# b) Search/Filter Board Committee

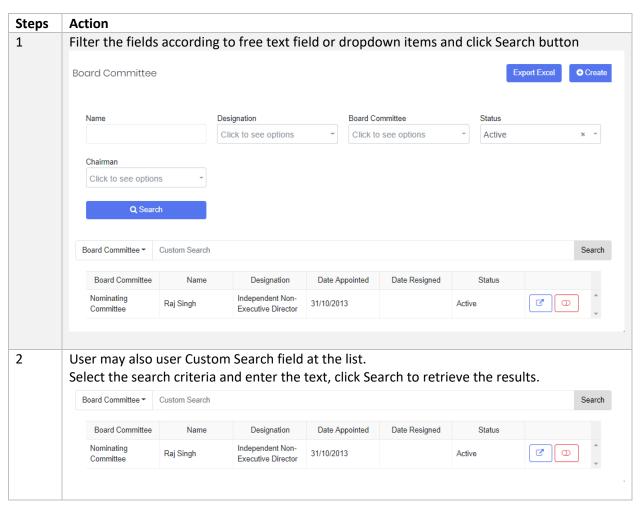

#### c) Edit Board Committee

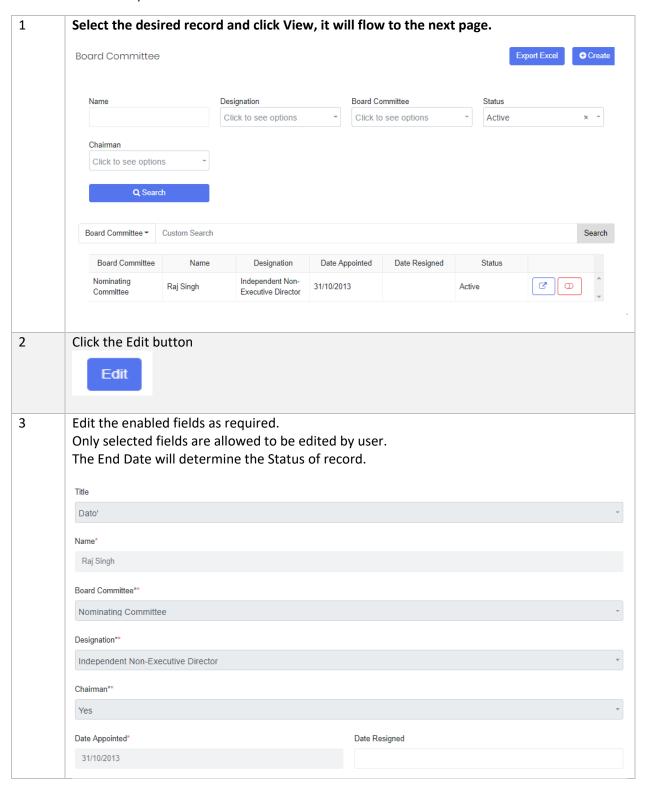

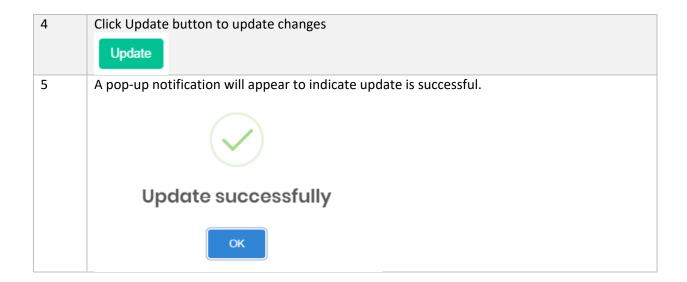

## d) Set Void/Unvoid

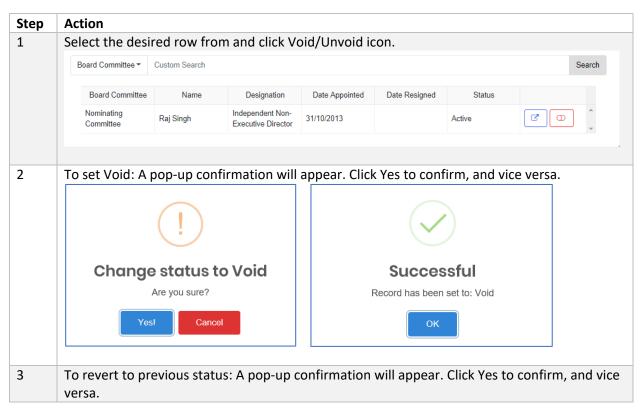

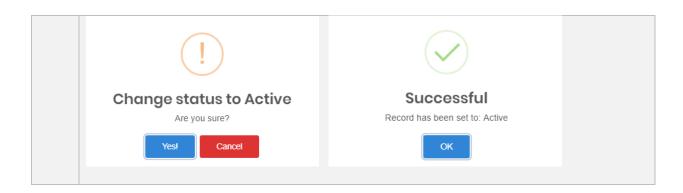

# Submission and Forms

# 5.1 Objective

This module lists all the submissions according to End Date and Calendar/Financial Year End (FYE) for the Reporting Entity.

## How to Submit Form and Form Permission based on User Role

The system will only allow specific user roles to perform certain actions according to table below:-

| Role     | Permission                                                           | Form Status          |
|----------|----------------------------------------------------------------------|----------------------|
| Preparer | a) User is allowed to 'Save as Draft' – to save the form as draft    | Open                 |
|          | b) User is prompted to confirm 'Save as Draft' action                | Pending Verification |
|          | !                                                                    |                      |
|          | Save Form                                                            |                      |
|          | Please confirm to save form data. Do you wish to proceed?            |                      |
|          | Yes! Cancel                                                          |                      |
|          | c) When the form is ready for verification, click 'Save' to proceed. |                      |
|          | Save as Draft Save Download Excel                                    |                      |
|          | d) User is prompted to confirm 'Save' action                         |                      |

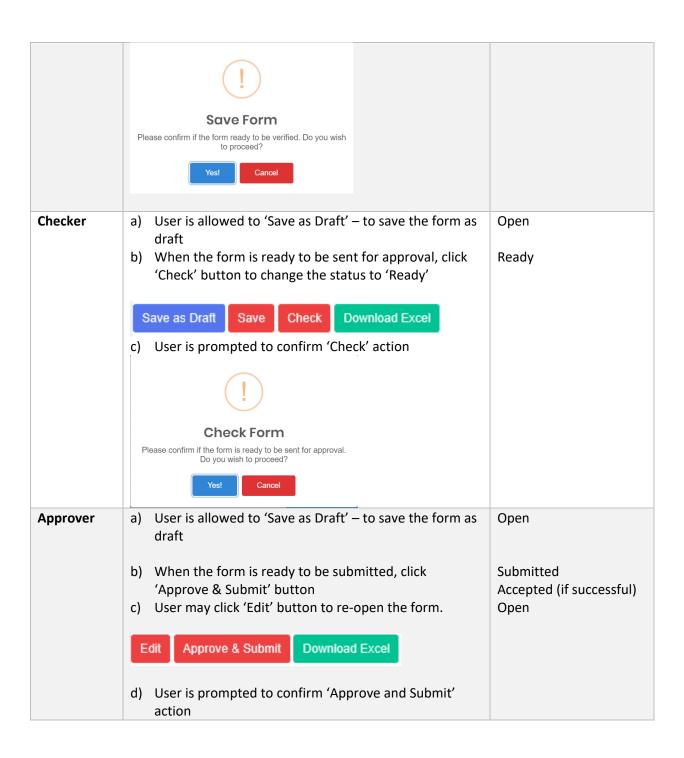

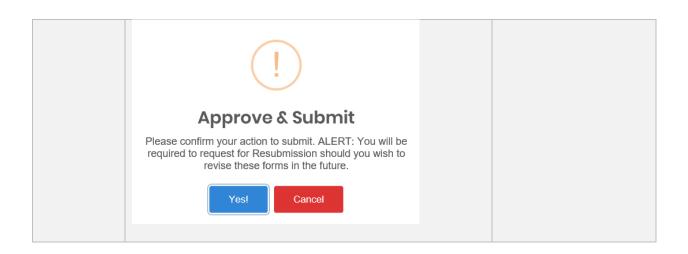

# 5.1.2 Color-coded Cells

The system applies color-coded cells to the forms to indicate type of input required from user.

| Cell Color | Description                                                               |  |
|------------|---------------------------------------------------------------------------|--|
| Grey       | No input required. Cell is disabled                                       |  |
| Yellow     | Input is expected from user. Cell is editable.                            |  |
| Green      | Cell has auto-calculated formula. Cell is not editable                    |  |
| Blue       | Cell value is derived from sub form data. Cell is not editable            |  |
| Red        | Cell has invalid data upon click 'Save' or 'Check' button. Cell data must |  |
|            | be corrected in order to save the form.                                   |  |

# 5.1.3 Dropdowns

The SMS forms are furnished with two types of dropdowns as below:

| Туре                 | Description                                                                                                    | Button                  |
|----------------------|----------------------------------------------------------------------------------------------------|-------------------------|
| Master List Dropdown | The general dropdowns used across multiple sectors.  To add items in the dropdown, user must request to IRU using Dropdown Request module. This is covered in Section 9.2 | Create Dropdown Request |
| RE Dropdown Group    | The entity-specific dropdowns.  User is given the privilege to create/add items to RE dropdown in the forms. This is covered in Section 10.2                              | Add RE List Value       |

## 5.1.4 Copy From

This feature is provided to facilitate RE Users filling up the form by copying data from the selected form.

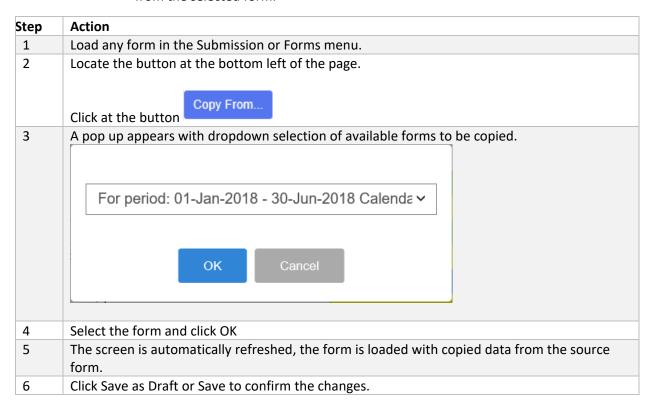

#### 5.1.5 Submissions

| Step | Action                                                             |
|------|--------------------------------------------------------------------|
| 1    | Go to Manage Submission menu, then select Submission.              |
| 2    | Select a month at the End Date calendar.                           |
|      | Select a status from the Status dropdown.                          |
|      | Select a category from the Category dropdown.                      |
|      | The Category shows the grouping of the forms.                      |
|      | The status dropdown displays the submission status for the period: |
|      | New – all forms are not submitted yet                              |
|      | Incomplete – one or more forms have been submitted and processed   |
|      | Completed – all forms have been submitted and processed            |
|      |                                                                    |

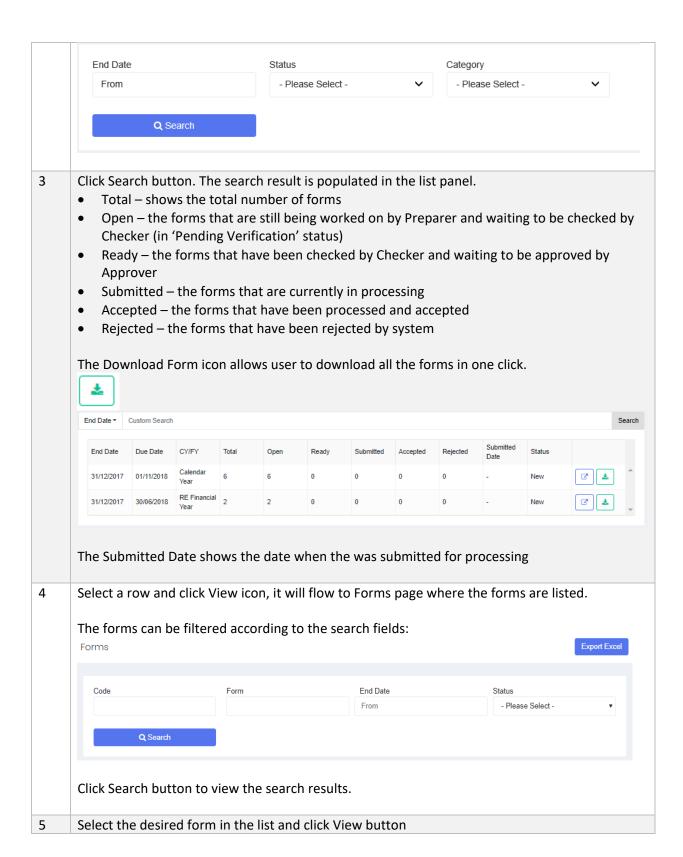

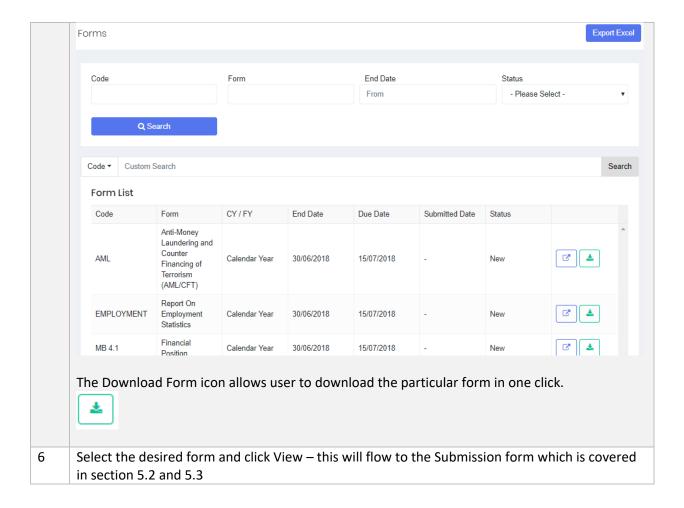

## 5.1.6 Excel Import

As a new feature, the system allows RE User to import Excel forms (that were downloaded as explained in the previous section).

Excel Import task can only be performed for New or Open form status, otherwise it will result in error.

The Status for Excel Import results are described below:

| Status      | Description                                                      |
|-------------|------------------------------------------------------------------|
| Started     | The processing engine is started                                 |
| Submitted   | The file is submitted for processing                             |
| In Progress | The file processing is in progress                               |
| Completed   | The file processing is completed with success.                   |
| Completed   | The file processing is completed with error – please check error |
| with Error  | description                                                      |

**Aborted** The file processing is aborted due to invalid file format or invalid parameters.

## a) How to Use Import

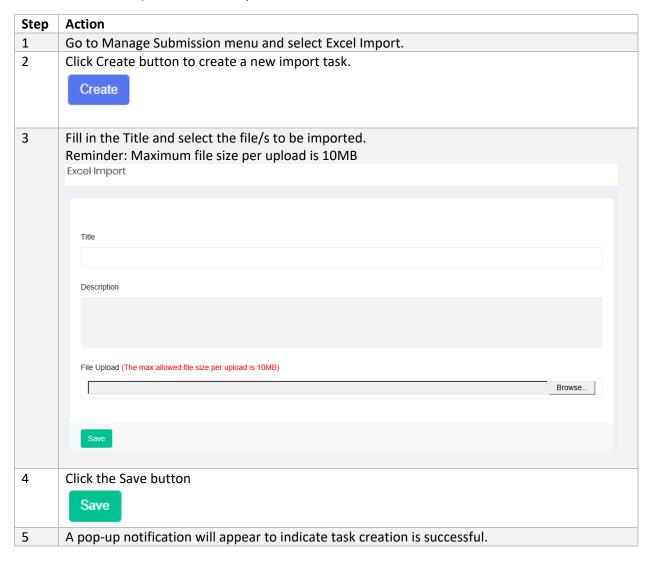

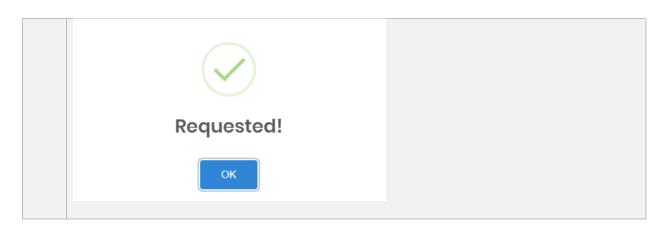

# b) Search/View Import task

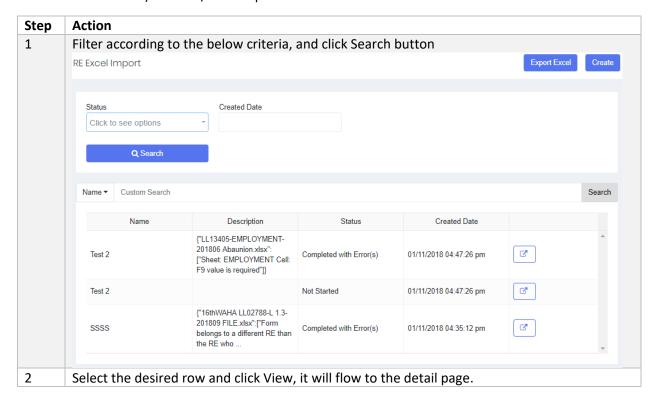

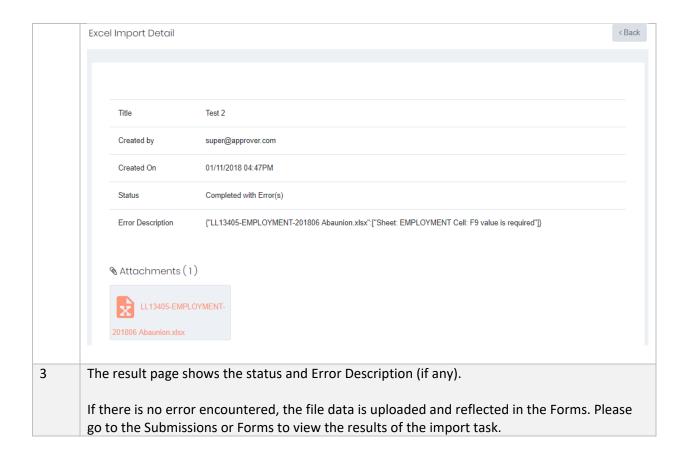

#### 5.1.7 Forms

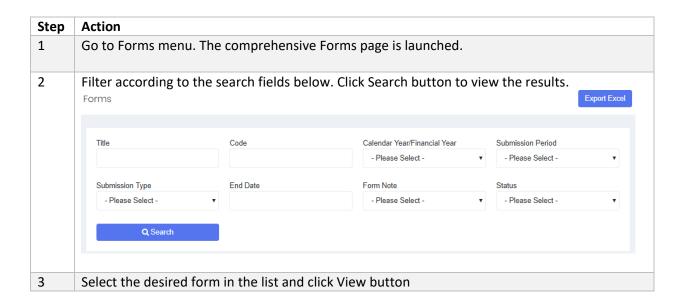

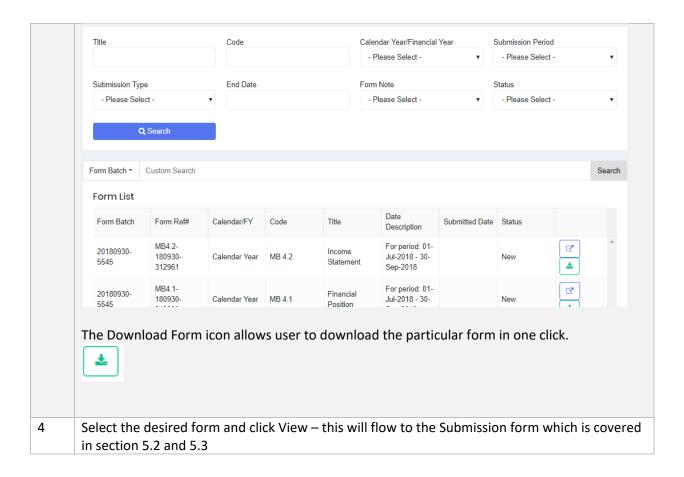

#### 5.1.7.1 Download Excel

This feature is provided for users to download and save the Forms from the system. The forms can be downloaded with or without data.

Reminder: please set your browser setting to 'Allow Pop-up' from this website.

| Step | Action                                                           |
|------|------------------------------------------------------------------|
| 1    | Go to Submissions or Forms page                                  |
| 2    | Select the desired item in the list and click Download Form icon |

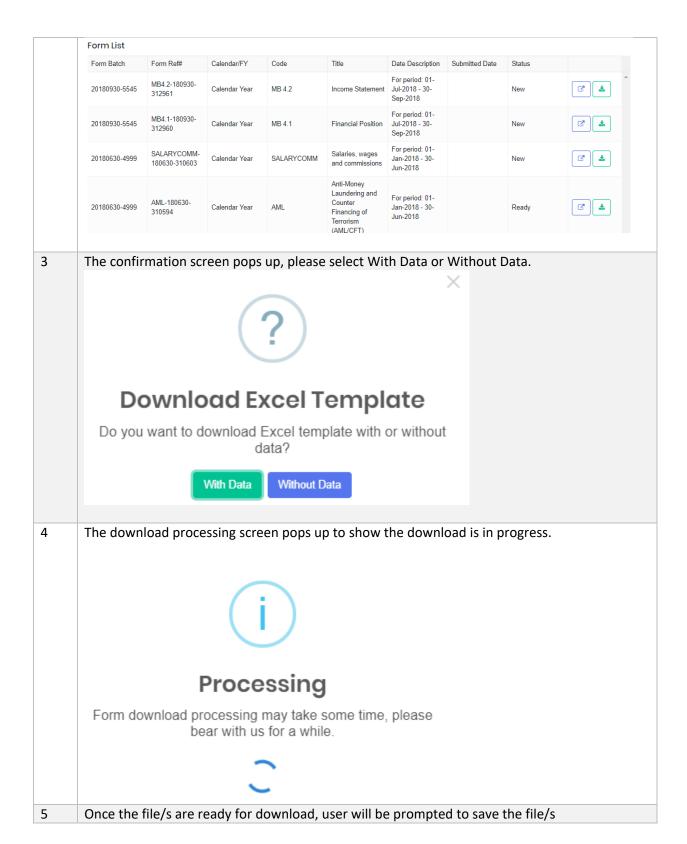

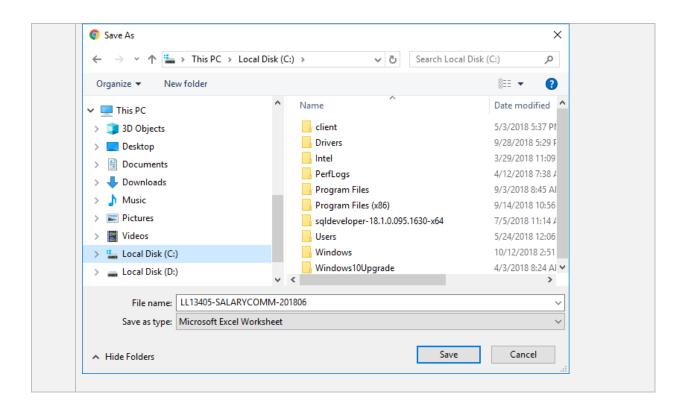

#### 5.2 Universal Forms

Universal forms are generally applicable to all Sectors.

5.2.1 Anti-Money Laundering and Counter Financing of Terrorism (AML\_CFT)

| Step | Action                                                                                                    |
|------|----------------------------------------------------------------------------------------------------|
| 1    | Go to Submissions or Forms page to select the AML_CFT form - Anti-Money Laundering and Counter Financing of Terrorism (AML_CFT) |
| 2    | All fields are mandatory The figures must be equal or greater than zero                                                         |

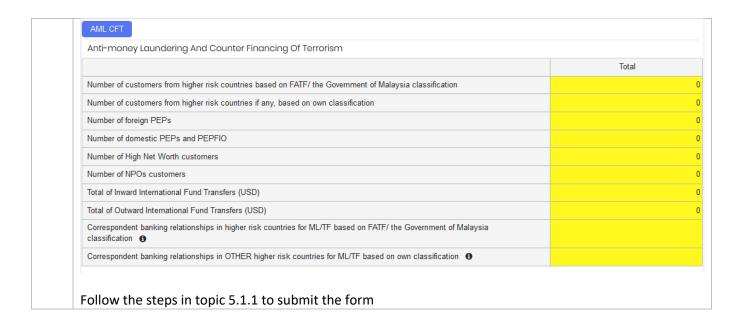

## 5.2.2 Report on Employment Statistics

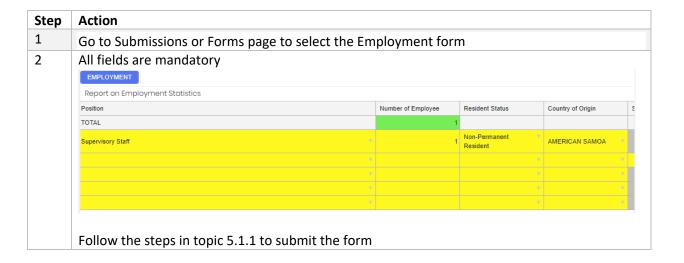

# 5.3 Financial Statement and Industry-Specific Forms

#### 5.3.1 Bank Sector forms

The forms for Bank Sector are grouped according to category:

- Main Forms: the financial statement forms
- SMD Forms: Supervision and Monitoring forms (form code begins with 'SM')

| Form Code | Form Title                                                                | Туре      | Frequency | Compulsory to fill? |
|-----------|---------------------------------------------------------------------------|-----------|-----------|---------------------|
| FP        | Financial Position                                                        |           | Monthly   |                     |
| FP-01     | Financial Position                                                        | Main form |           | Yes                 |
| FP-02     | Deposit Placed and Reverse Repurchase Agreement with                      | Sub form  |           | Yes                 |
|           | Banks and Other Financial Institutions                                    |           |           |                     |
| FP-03     | Pledged Securities under<br>Repurchase Agreement                          | Sub form  |           | Yes                 |
| FP-04     | Financial Assets Designated as Fair Value Through Profit or Loss          | Sub form  |           | Yes                 |
| FP-05     | Financial Assets Held for Trading                                         | Sub form  |           | Yes                 |
| FP-06     | Held to Maturity Investments                                              | Sub form  |           | Yes                 |
| FP-07     | Available for Sale Financial Assets                                       | Sub form  |           | Yes                 |
| FP-08     | Loans/Financing and Advances                                              | Sub form  |           | Yes                 |
| FP-09     | Loans/Financing and Advances - Details                                    | Sub form  |           | Yes                 |
| FP-10     | Trade Receivables                                                         | Sub form  |           | Yes                 |
| FP-11     | Amount Due from Financial Institutions/Parent/Head Office/Related Parties | Sub form  |           | Yes                 |
| FP-12     | Investment in Properties by Location/Other Properties                     | Sub form  |           | Yes                 |
| FP-13     | Property, Plant and Equipment                                             | Sub form  |           | Yes                 |
| FP-14     | Government Debt Securities in Nominal Value                               | Sub form  |           | Yes                 |
| FP-15     | Deposits Accepted by Customer Type                                        | Sub form  |           | Yes                 |
| FP-16     | Deposits Accepted by Contract Type                                        | Sub form  |           | Yes                 |
| FP-17     | Deposits Accepted by Customer and Maturity                                | Sub form  |           | Yes                 |
| FP-18     | Deposits Accepted by Number of Accounts                                   | Sub form  |           | Yes                 |
| FP-19     | Amount Due to Financial Institutions/Parent/Head Office/Related Parties   | Sub form  |           | Yes                 |
| IS        | Income statement                                                          |           | Monthly   |                     |
| IS-01     | Income Statement                                                          | Main form |           | Yes                 |
| IS-02     | Other Comprehensive Income                                                | Sub form  |           | Yes                 |

| IS-03    | Interest/Finance Income on                                                                         | Sub form  |             | Yes |
|----------|----------------------------------------------------------------------------------------------------|-----------|-------------|-----|
| 16.04    | Loans/Financing and Advances                                                                       | C l C     |             | W   |
| IS-04    | Interest/Finance Income from Amount Due from Financial Institutions                                | Sub form  |             | Yes |
| IS-05    | Interest/Finance Income from Financial Assets Held for Trading/Held to Maturity/Available for Sale | Sub form  |             | Yes |
| IS-06    | Interest/Finance Expense on Deposits Accepted                                                      | Sub form  |             | Yes |
| IS-07    | Interest/Finance Expense on Amount Due to Financial Institutions                                   | Sub form  |             | Yes |
| IS-08    | Administration Cost                                                                                | Sub form  |             | Yes |
| FP-IW    | Financial Position-Islamic Window                                                                  |           | Monthly     |     |
| FP-IW-01 | Financial Position-Islamic Window                                                                  | Main form |             | Yes |
| FP-IW-02 | Financing and Advancing - IW                                                                       |           |             | Yes |
| FP-IW-03 | Deposits Accepted by Customer - IW                                                                 |           |             | Yes |
| FP-IW-04 | Deposits Accepted by Number of Accounts - IW                                                       |           |             |     |
| IS-IW    | Income Statement - Islamic Window                                                                  |           | Monthly     |     |
| IS-IW-01 | Income Statement                                                                                   | Main form |             |     |
| IS-IW-02 | Other Comprehensive Income                                                                         |           |             |     |
| CF       | Statement of Cash Flows                                                                            | Main form |             |     |
| CE       | Statement of Changes In Equity                                                                     | Main form |             |     |
| INV      | Summary of Investment/Dealing Securities                                                           |           | Monthly     |     |
| INV      | Summary of Investment/Dealing Securities                                                           | Main form |             |     |
| SM.01    | Statement of Complaints                                                                            | Main form | Yearly      |     |
| SM.02    | List of Exposure to a Single<br>Counter Party or Group of<br>Connected Counter Party               | Main form | Half Yearly |     |
| SM.03    | Top 20 Group and Individual Borrowers Listing                                                      | Quarterly |             |     |
| SM.03-01 | Top 20 Group Borrowers                                                                             | Main form |             |     |
| SM.03-02 | Top 20 Individual Borrowers                                                                        | Sub form  |             |     |

| SM.04    | Top 10 Impaired Loans/Financing                                             | Main form | Quarterly |
|----------|-----------------------------------------------------------------------------|-----------|-----------|
| CDA OF   | Listing                                                                     | N.4: f    | Overtant. |
| SM.05    | Top 10 Private Debt Securities (PDS) Listing                                | Main form | Quarterly |
| SM.06    | Top 10 Investments Listing                                                  | Main form | Quarterly |
| SM.07    | Top 5 Non-Investment-Grade<br>Below BBB Listing                             | Main form | Quarterly |
| SM.08    | Top 10 Non Performing<br>Investments Listing                                | Main form | Quarterly |
| SM.09    | Top 20 Depositors Listing                                                   | Main form | Quarterly |
| SM.10    | Credit Transaction and Exposure with Connected Parties                      | Main form | Quarterly |
| SM.11    | Top 10 Potential Problem Loans                                              |           | Quarterly |
| SM.11-01 | Top 10 Potential Problems Loan -<br>Month in arrears (MIA)                  | Main form |           |
| SM.11-02 | Top 10 Potential Problems Loan - Watchlist                                  | Sub form  |           |
| SM.11-03 | Top 10 Potential Problems Loan -<br>Restructuring and Reschedule<br>Listing | Sub form  |           |
| SM.12    | <b>Dealing and Investment Securities</b>                                    |           | Quarterly |
| SM.12-01 | HFT Dealing Securities Listing                                              | Main form |           |
| SM.12-02 | AFS Investment Securities Listing                                           | Sub form  |           |
| SM.12-03 | HFT Investment Securities Listing                                           | Sub form  |           |
| SM.12-04 | AFS Dealing Securities Listing                                              | Sub form  |           |
| RemVol   | Remittance Volume (Customers Re Only)                                       | mittance  | Quarterly |
| Keystat  | Selected Key Statistics of Labuan Banks                                     | Main form | Quarterly |
| TC       | Total Commitments and Contingen                                             | cies      | Monthly   |
| TC-01    | Total Commitments and Contingencies                                         | Main form |           |
| TC-02    | Credit Commitments by Maturity                                              | Sub form  |           |
| TC-03    | Total Commitments and<br>Contingencies - Interest Rate<br>Related Contract  | Sub form  |           |
| TC-04    | Total Commitments and<br>Contingencies Derivatives Type<br>Details          | Sub form  |           |
| TC-IW    | Total Commitments and Contingencies – Islamic Window                        | Monthly   |           |

| TC-IW-01 | Total Commitments and Contingencies - IW                                        | Main form |
|----------|---------------------------------------------------------------------------------|-----------|
| TC-IW-02 | Credit Commitments by Maturity - IW                                             | Sub form  |
| TC-IW-03 | Total Commitments and<br>Contingencies - Interest Rate<br>Related Contract - IW | Sub form  |
| TC-IW-04 | Total Commitments and<br>Contingencies - Derivatives Type<br>Details - IW       | Sub form  |

#### 5.3.1.1 Financial Position

Follow the below steps to fill in the submission form:

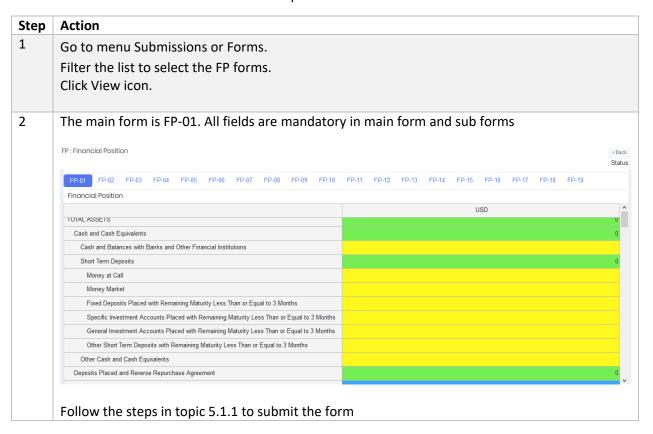

#### 5.3.1.2 Income Statement

**Financial Position** form has to be submitted prior to submitting Income Statement form. Follow the below steps to fill in the submission forms:

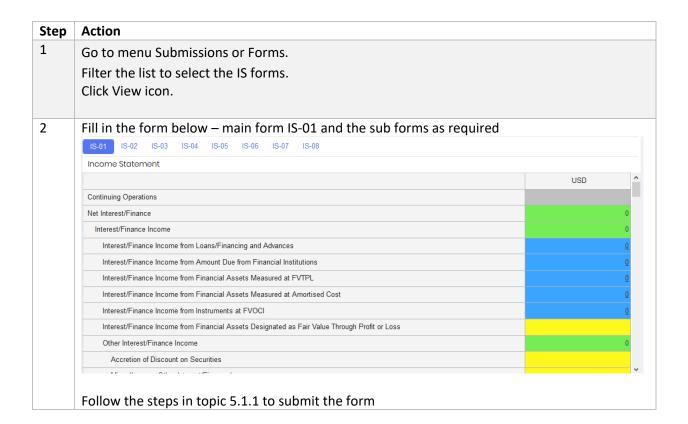

#### 5.3.1.3 Financial Position-Islamic Window

Follow the below steps to fill in the submission forms:

| Step | Action                                                                   |
|------|--------------------------------------------------------------------------|
| 1    | Go to menu Submissions or Forms.                                         |
|      | Filter the list to select the Financial Position-Islamic Window (FP-IW). |
|      | Click View icon.                                                         |
|      |                                                                          |

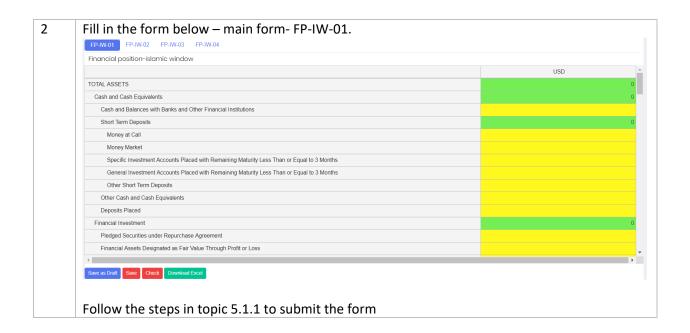

#### 5.3.1.4 Income Statement-Islamic Window

Follow the below steps to fill in the submission forms:

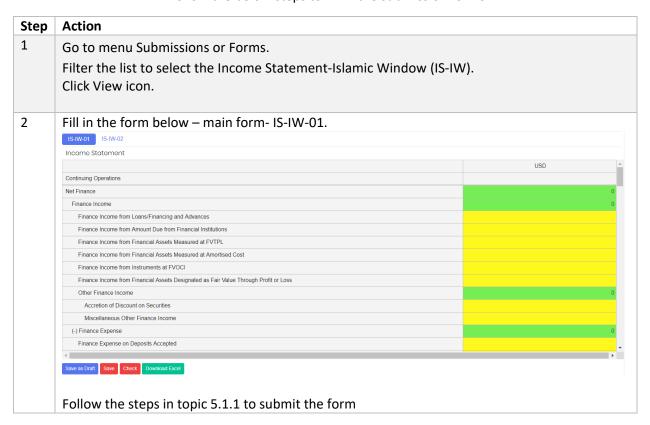

#### 5.3.1.5 Statement of Cash Flow

**Financial Position** form has to be submitted prior to submitting this form. Follow the below steps to fill in the submission forms:

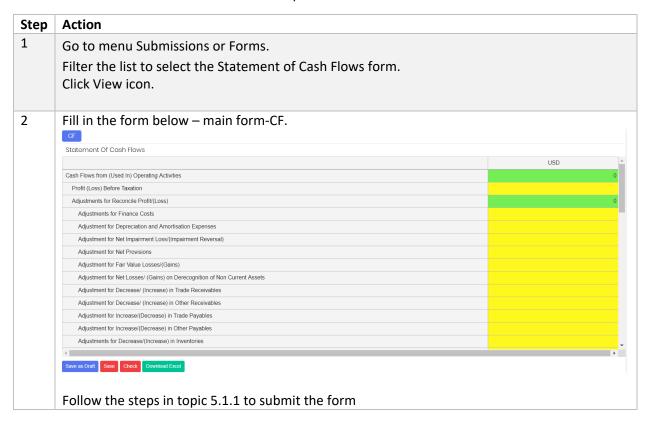

## 5.3.1.6 Statement of Changes in Equity

**Financial Position** form has to be submitted prior to submitting this form. Follow the below steps to fill in the form:

| Step | Action                                                                                 |  |  |
|------|----------------------------------------------------------------------------------------|--|--|
| 1    | Go to menu Submissions or Forms.                                                       |  |  |
|      | Filter the list to select the Statement of Changes In Equity form.<br>Click View icon. |  |  |
| 2    | Fill in the form below – main form- CE.                                                |  |  |

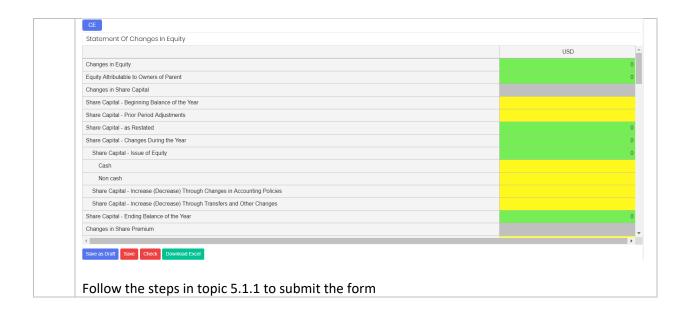

# 5.3.1.7 Summary of Investment/Dealing Securities

Follow the below steps to fill in the form:

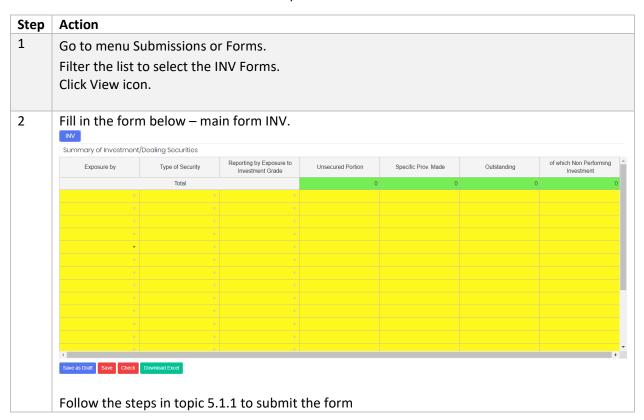

# 5.3.1.8 Statement of Complaints

Follow the below steps to fill in the form:

| Step | Action                                     |                                |                      |                        |  |
|------|--------------------------------------------|--------------------------------|----------------------|------------------------|--|
| 1    | Go to menu Submissions or Forms.           |                                |                      |                        |  |
|      | Filter the list to sel<br>Click View icon. | lect the SM.01 form.           |                      |                        |  |
| 2    | Fill in the form below – main form-SM.01.  |                                |                      |                        |  |
|      | Statement of Complaints                    |                                |                      |                        |  |
|      | Date Complaints Received                   | Name of Complainant            | Nature of Complaints | Status of Complaints ^ |  |
|      |                                            |                                |                      | <b>*</b>               |  |
|      |                                            |                                |                      | ¥                      |  |
|      |                                            |                                |                      | <u> </u>               |  |
|      |                                            |                                |                      | · ·                    |  |
|      |                                            |                                |                      | · ·                    |  |
|      |                                            |                                |                      | Ψ.                     |  |
|      |                                            |                                |                      | v                      |  |
|      |                                            |                                |                      | Ψ.                     |  |
|      |                                            |                                |                      | v.                     |  |
|      |                                            |                                |                      | Ψ.                     |  |
|      |                                            |                                |                      |                        |  |
|      |                                            |                                |                      |                        |  |
|      | · ·                                        |                                |                      | *                      |  |
|      | Save as Draft Save Check Download is       | _                              | ırm                  | ,                      |  |
|      | Follow the steps in                        | n topic 5.1.1 to submit the fo | rm                   |                        |  |

# 5.3.1.9 List of Exposure to a Single Counter Party or Group of Connected Counter Party

Follow the below steps to fill in the form:

| Step | Action                                                                                        |
|------|-----------------------------------------------------------------------------------------------|
| 1    | Go to menu Submissions or Forms.  Filter the list to select the SM.02 form.  Click View icon. |
| 2    | Fill in the form below – main form-SM.02.                                                     |

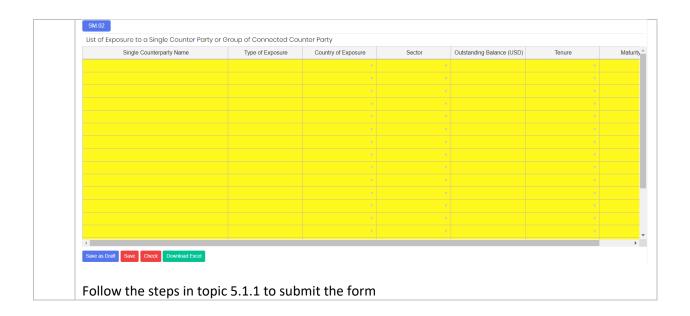

#### 5.3.1.10 Top 20 Group and Individual Borrowers Listing Follow the below steps to fill in the form:

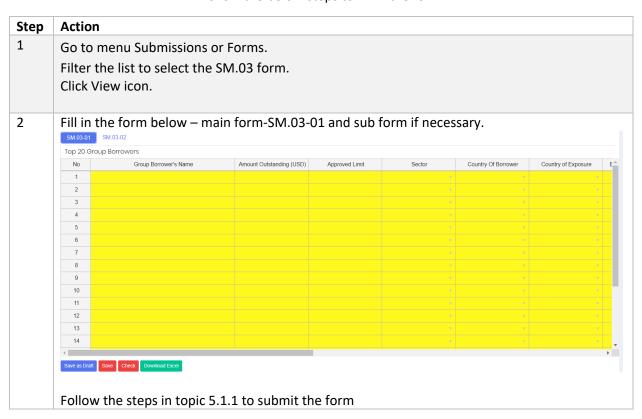

# 5.3.1.11 Top 10 Impaired Loans/Financing Listing

Follow the below steps to fill in the form:

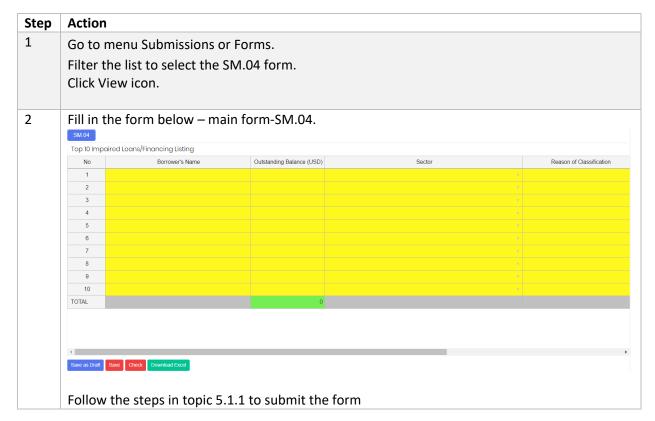

5.3.1.12 Top 10 Private Debt Securities (PDS) Listing Follow the below steps to fill in the form:

| Step | Action                                                                                         |
|------|------------------------------------------------------------------------------------------------|
| 1    | Go to menu Submissions or Forms.  Filter the list to select the SM.05 forms.  Click View icon. |
| 2    | Fill in the form below – main form SM.05.                                                      |

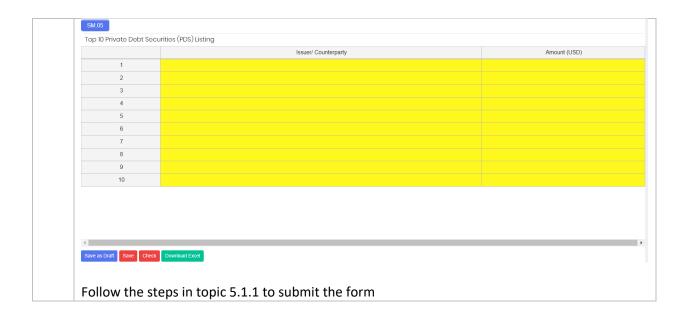

# 5.3.1.13 Top 10 Investments Listing Follow the below steps to fill in the form:

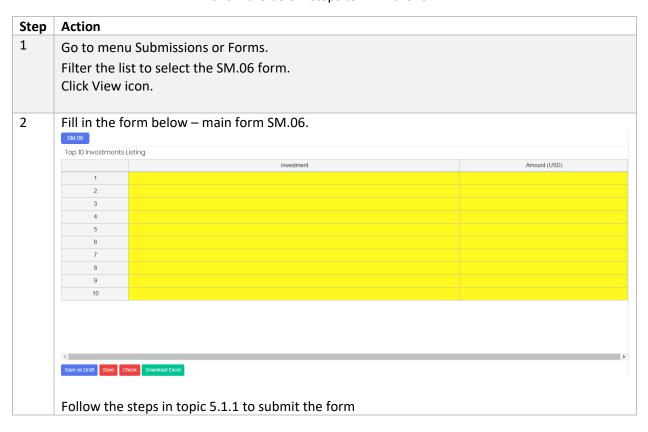

# 5.3.1.14 Top 5 Non-Investment-Grade Below BBB Listing

Follow the below steps to fill in the form:

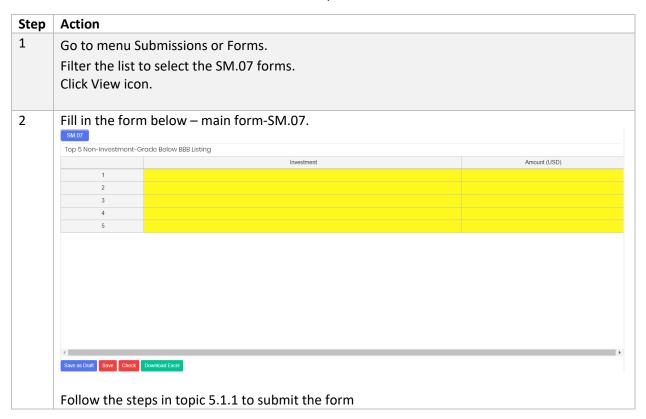

# 5.3.1.15 Top 10 Non Performing Investments Listing

Follow the below steps to fill in the form:

| Step | Action                                                                                      |
|------|---------------------------------------------------------------------------------------------|
| 1    | Go to menu Submissions or Forms. Filter the list to select the SM.08 form. Click View icon. |
| 2    | Fill in the form below – main form SM.08.                                                   |

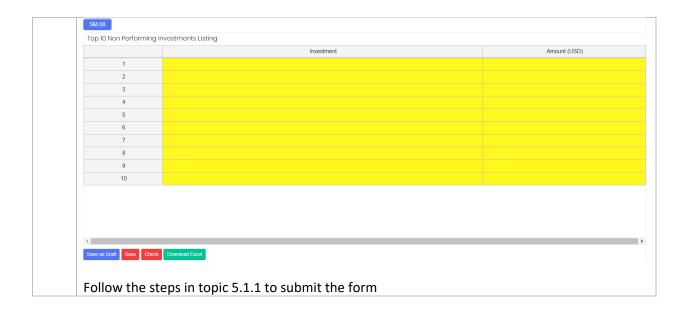

#### Top 20 Depositors Listing 5.3.1.16 Follow the below steps to fill in the form:

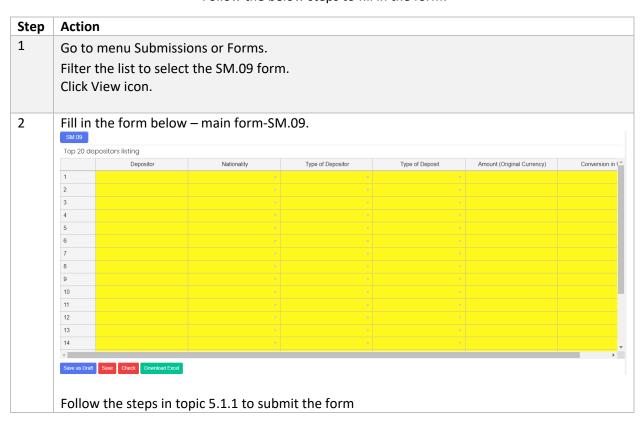

# 5.3.1.17 Credit Transaction and Exposure with Connected Parties Follow the below steps to fill in the form:

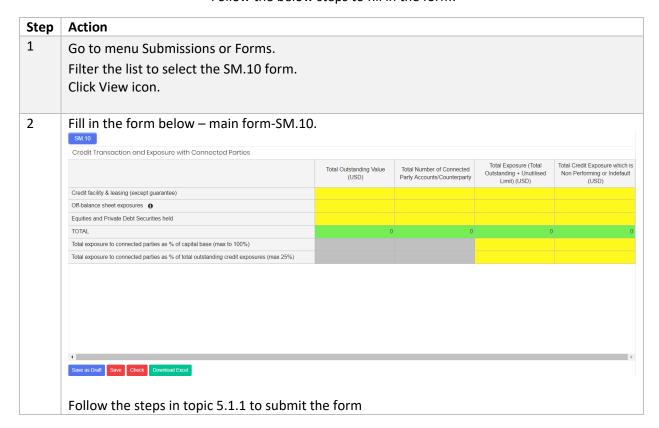

# 5.3.1.18 Top 10 Potential Problem Loans Follow the below steps to fill in the form:

| Step | Action                                                      |
|------|-------------------------------------------------------------|
| 1    | Go to menu Submissions or Forms.                            |
|      | Filter the list to select the SM.11 forms. Click View icon. |
|      |                                                             |

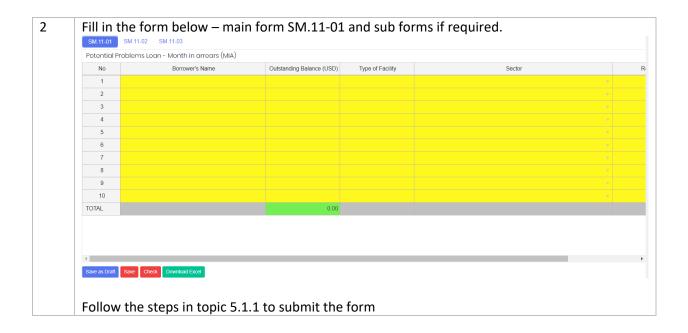

# 5.3.1.19 Dealing and Investment Securities Follow the below steps to fill in the form:

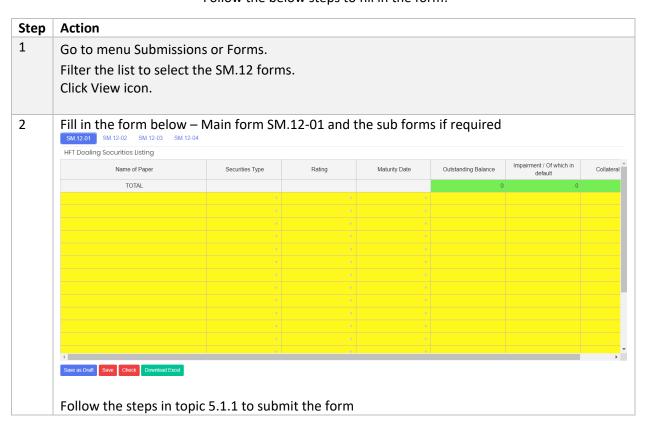

# 5.3.1.20 Remittance Volume

Follow the below steps to fill in the form:

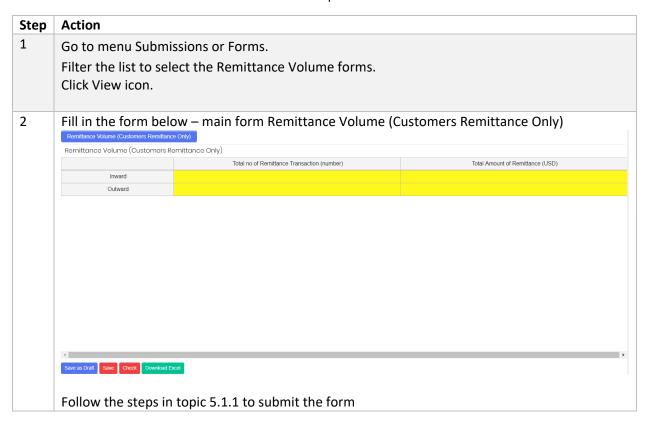

# 5.3.1.21 Selected Key Statistics of Labuan Banks

Follow the below steps to fill in the form:

| Step | Action                                                       |
|------|--------------------------------------------------------------|
| 1    | Go to menu Submissions or Forms.                             |
|      | Filter the list to select the Keystat form. Click View icon. |
| 2    | Fill in the form below – main form- Keystat.                 |

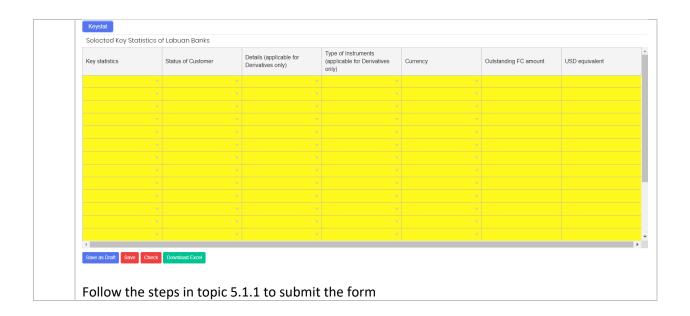

# 5.3.1.22 Total Commitments And Contingencies Follow the below steps to fill in the form:

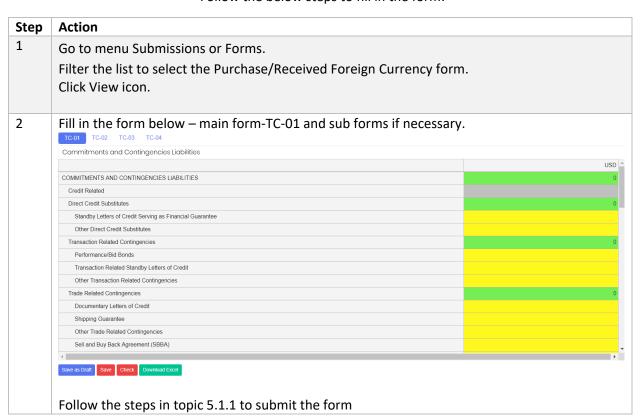

# 5.3.1.23 Total Commitment and Contingencies - Islamic Window Follow the below steps to fill in the form:

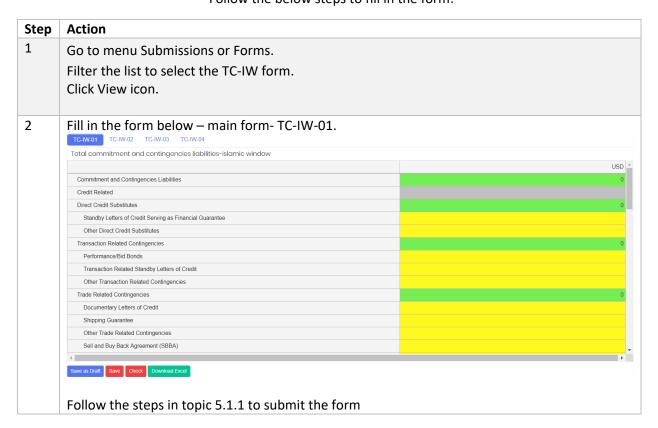

# 6 Extension of Time

# 6.1 Objective

RE User is allowed to request for Extension if the RE is not able to submit before/on the due date. A standard processing fee is charged by LabuanFSA for an extension of request, and payment must be made prior to the request. The proof of payment document MUST be uploaded in the portal in order to proceed with extension request.

The application for an extension of time will be closed three days before the due date, in example, the system will not allow any application for extension on 13<sup>th</sup> of January if the Due Date falls on 15<sup>th</sup> of January.

The status of extension is described as the followings:

| Status      | Description                                                    |
|-------------|----------------------------------------------------------------|
| Paid        | A new Extension request is received and processing fee is paid |
| In Progress | The application is being processed by the processing officer   |
| Approved    | The application is approved by HOU                             |

| Rejected | The application is approved by HOU |
|----------|------------------------------------|
|----------|------------------------------------|

# 6.2 How to Request for An Extension of Time

a) Create Extension

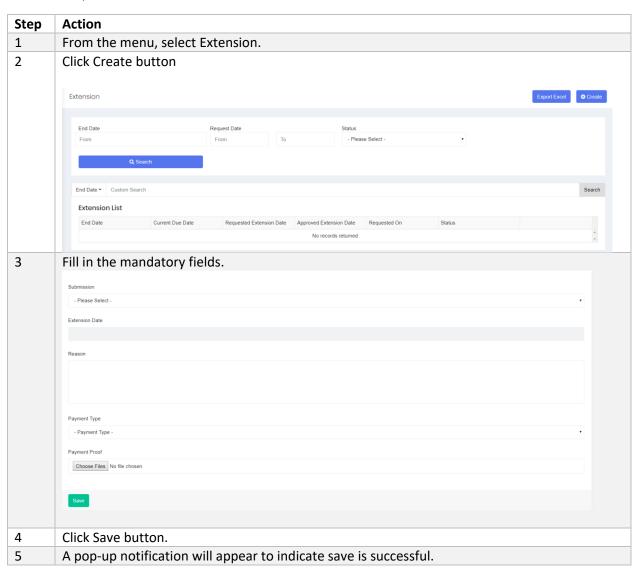

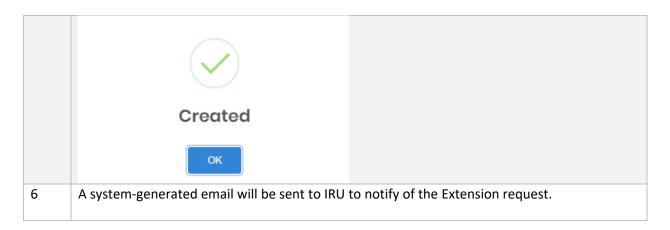

# b) Search/Filter Extension

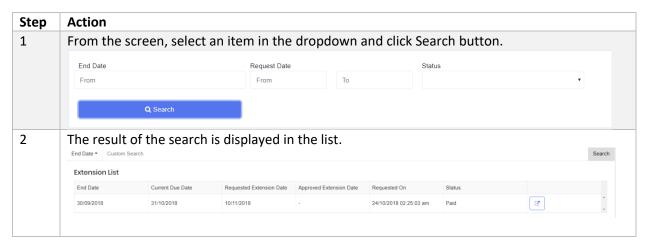

# c) Extension Approval/Rejection

| Step | Action                                                                              |
|------|-------------------------------------------------------------------------------------|
| 1    | User will receive an email notification to indicate if the application is approved. |

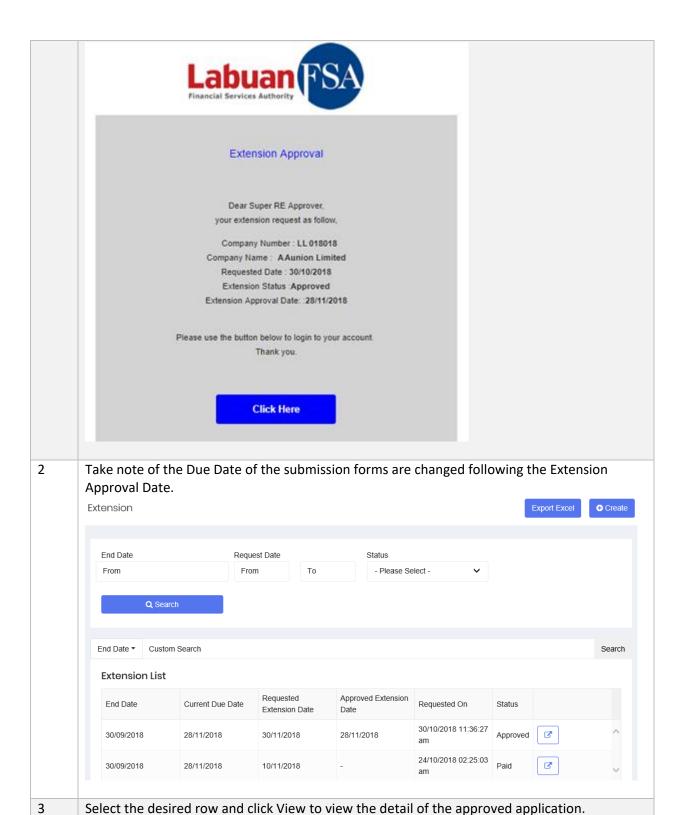

SMS User Guide – Bank

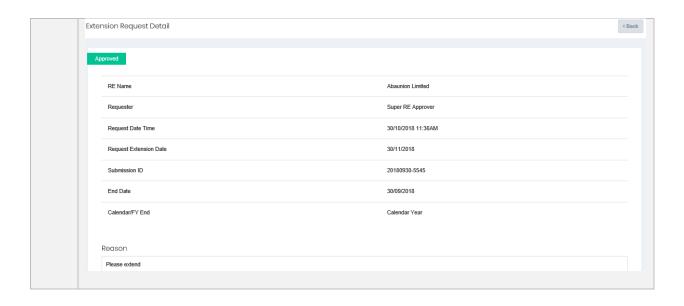

# 7 Query

# 7.1 Objective

A Query is raised based on data discrepancies or variance differences in the submission forms. RE User will receive query notification via email and is responsible to provide an answer or reply within a specific time frame via this module.

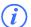

There are two types of Query

- i. System generated Query that is triggered automatically when the form failed data validation
- ii. Manual Query raised by IRU Officer

IRU will review the reply and may decide to close the Query, or to instruct RE to resubmit the affected form/s. If the RE has to resubmit the form/s, this process will be handled in Resubmission module.

The status of Query is described as the followings:

| Status | Description                      |
|--------|----------------------------------|
| New    | A new query has just been raised |

| Responded    | The query is responded (either by RE User or IRU)                      |
|--------------|------------------------------------------------------------------------|
| Closed       | The query is closed by IRU                                             |
| Open         | The query that was closed previously, is now opened by IRU             |
| Closed with  | The query is closed by IRU, however RE User is required to apply for a |
| Resubmission | resubmission for the selected form/s                                   |

Below is the sample of auto-generated email of query notification:

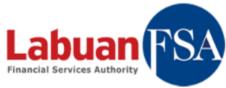

# Query Notification Dear Briana Waha, you have a new query, Company Number: LL88838 Company Name: LeaLease Lease (Labuan) Limited Form Batch: JUNE 2018 Form: Financial Position Data Item: Refer to Reason Subject: Validation failed at "Financial Position" Please respond within 3 days from the date of this email. Please use the button below to login to your account. Thank you. Click Here

# 7.2 How to Use Query

a) Search/Filter Query

| Step | Action |
|------|--------|

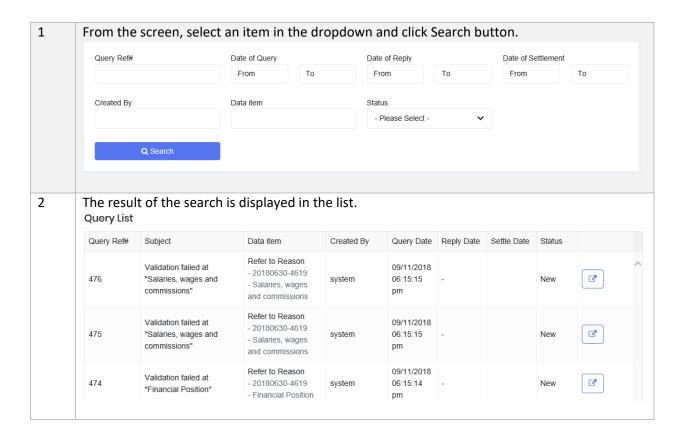

# b) Reply Query

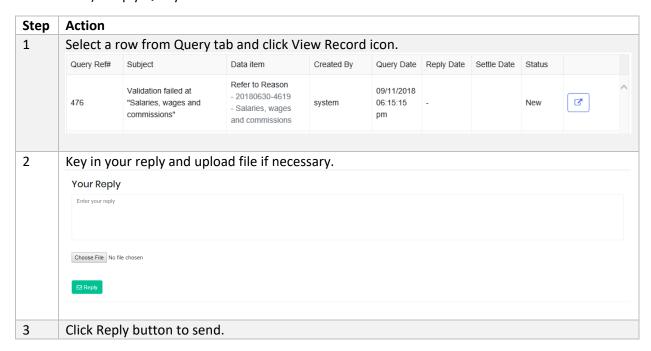

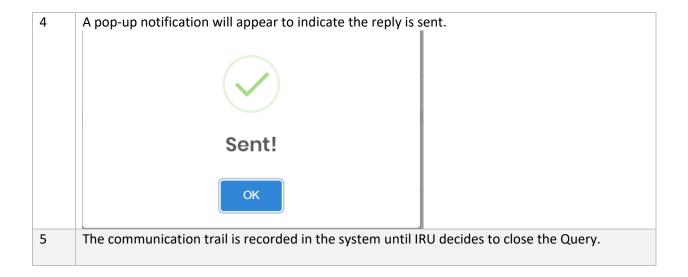

# 8 Resubmission

# 8.1 Objective

RE User may apply for resubmission to submit forms that are required to be resubmitted due to:

- Audit requirement
- Error correction
- Other reason

Once a Resubmission request is raised by user, IRU will receive a notification via email. IRU Officer will be responsible to review the request and to decide whether the procession fee shall be applied or waived. A system-generated email will be sent to RE User once the result of Resubmission request is approved by IRU.

The form/s will have to be submitted via the portal before the due date.

# 8.2 How to Apply for Resubmission

#### a) Create Resubmission

| Step | Action                              |
|------|-------------------------------------|
| 1    | From the menu, select Resubmission. |
| 2    | Click Create button.                |

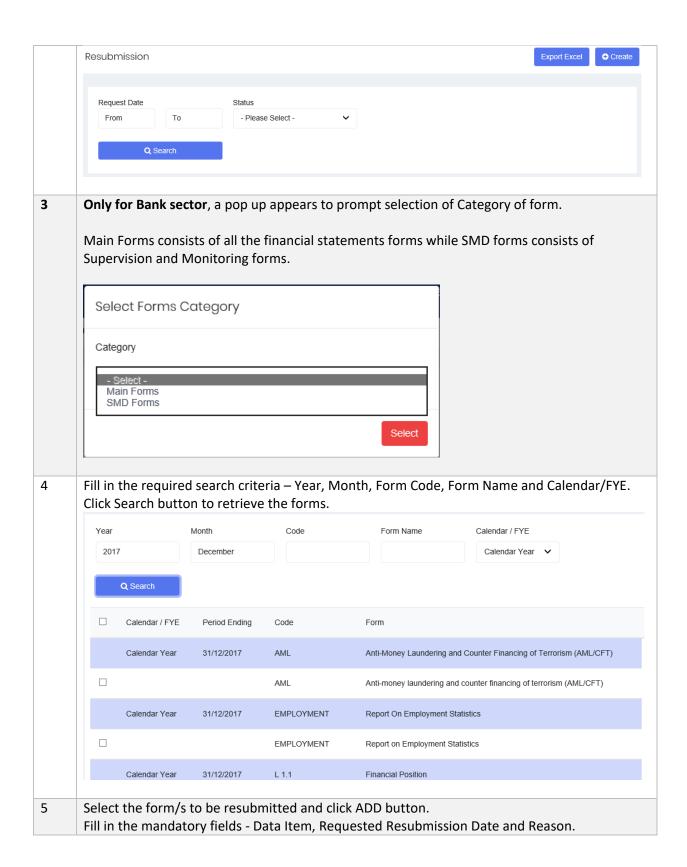

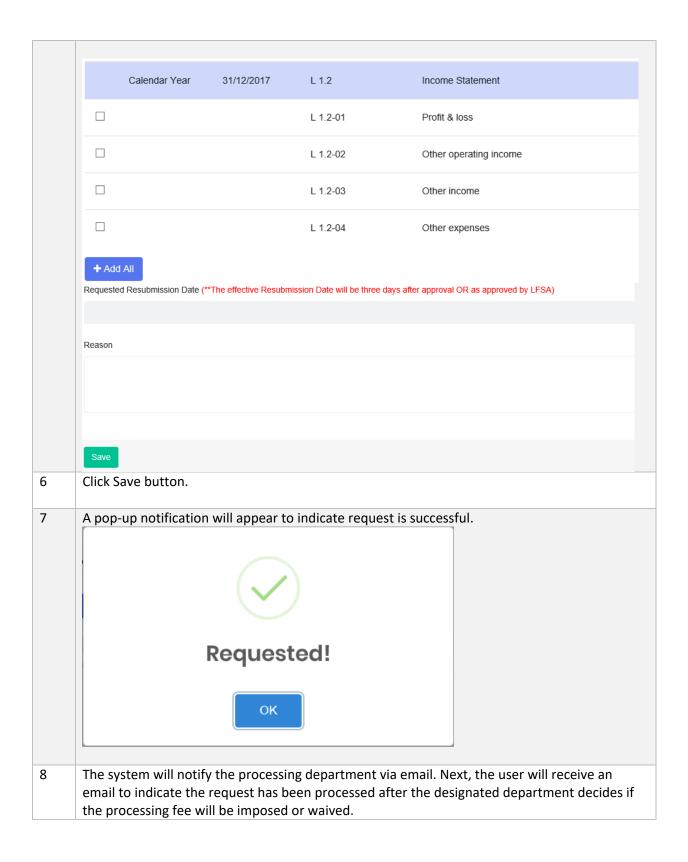

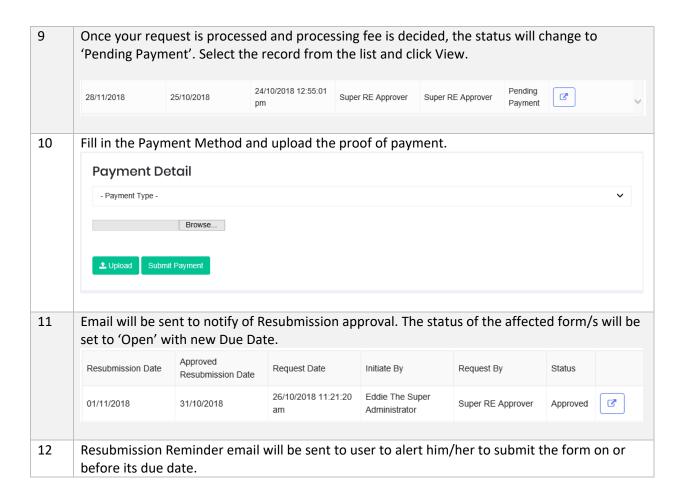

# b) Search/Filter Resubmission

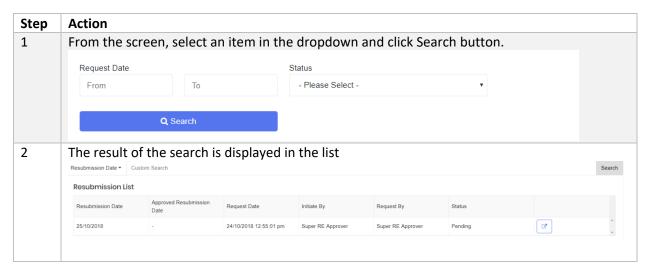

# Helpdesk

This module is provided as an online Helpdesk Support for RE Users to raise any questions, update email subscription, grant user access and so on. It is intended to provide REs with support and response related to the RE's need or request pertaining to the submission forms or the portal.

# 9.1 General Helpdesk

#### 9.1.1 Objective

RE User may raise a Helpdesk request for general topic to IRU through this module. IRU Officer will respond and communicate using this module as the helpdesk platform.

The status of Helpdesk is described as the followings:

| Status    | Description                                                  |
|-----------|--------------------------------------------------------------|
| New       | A new Helpdesk request has just been raised                  |
| Responded | The request is responded (either by RE User or IRU)          |
| Closed    | The request is closed by IRU                                 |
| Open      | The request that was closed previously, is now opened by IRU |
| On Hold   | The query is put on hold by IRU                              |
| Approved  | The Helpdesk request is approved                             |
| Rejected  | The Helpdesk request is rejected                             |

The Helpdesk request is categorized according to the below:

| Category                         | Description                                                                                                    |
|----------------------------------|----------------------------------------------------------------------------------------------------|
| <b>General Enquiry</b>           | Any general topic to enquire to                                                                                         |
| Update of<br>Business Info       | The Request to update Business Info data                                                                                |
| Update of Email<br>Subscriptions | The request to update email subscriptions                                                                               |
| Grant Access to<br>External User | The request to assign an external user to the Reporting Entity                                                          |
| Forms & Data Items Enquiry       | Any enquiry pertaining to forms and data items                                                                          |
| Bank-specific<br>Enquiry         | Specific to cater for Bank requirements, the respond is handled by Relationship Manager; only applicable to Bank sector |

# 9.1.2 How to Use General Helpdesk

# a) Create General Helpdesk

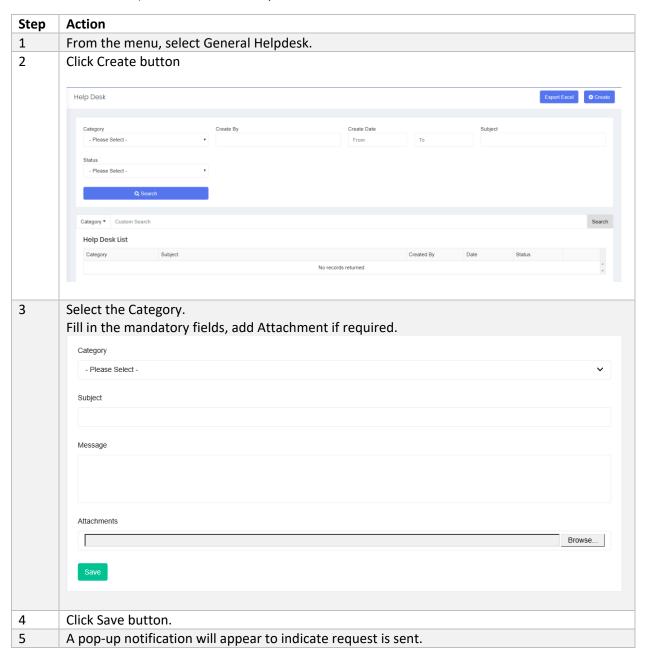

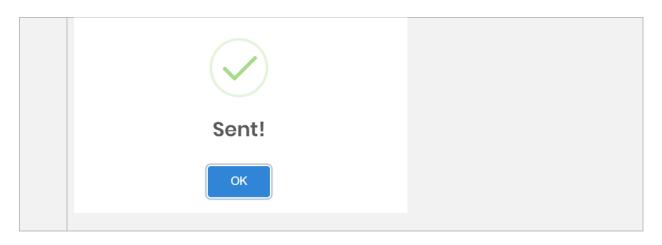

# b) Search/Filter General Helpdesk

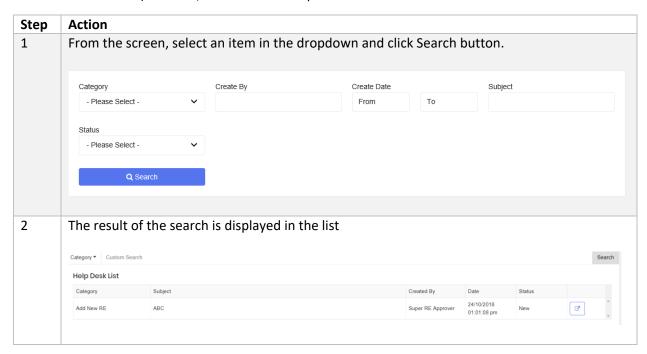

# c) Reply General Helpdesk

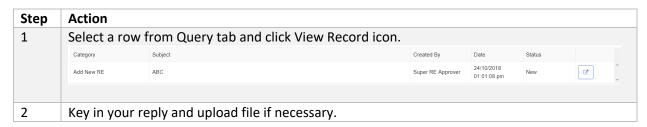

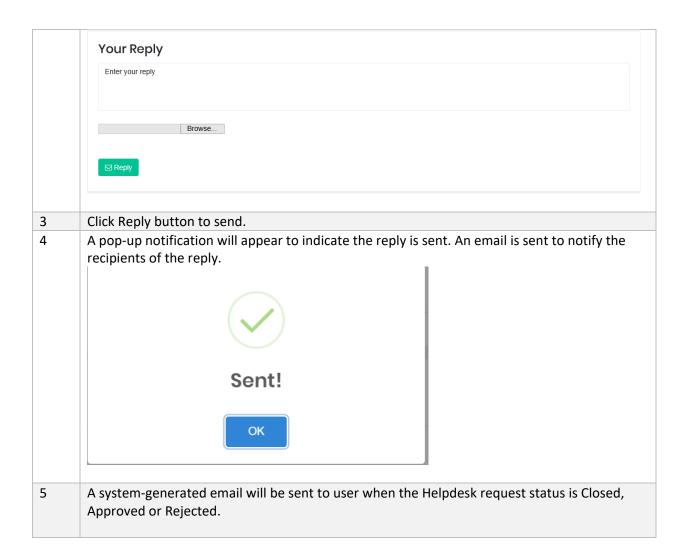

# 9.2 Dropdown Request

# 9.2.1 Objective

RE User may request for Master List (general dropdown items) using this module.

The status of Dropdown Request is described as the followings:

| Status   | Description                        |
|----------|------------------------------------|
| New      | A new request has just been raised |
| Approved | The request is approved by IRU     |
| Rejected | The request is rejected by IRU     |

# 9.2.2 How to Use Dropdown Request

a) Create Dropdown Request

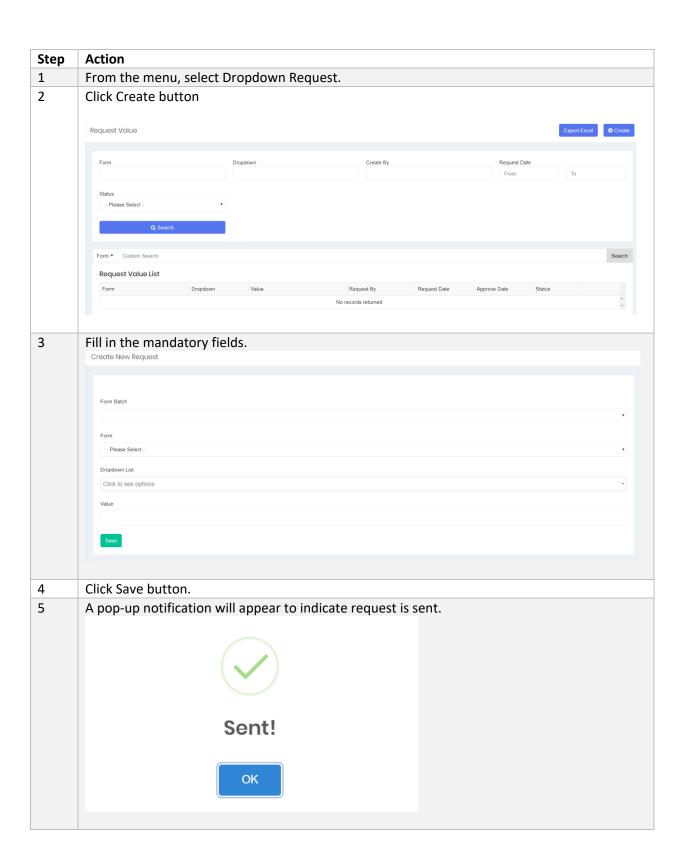

#### b) Search/Filter Dropdown Request

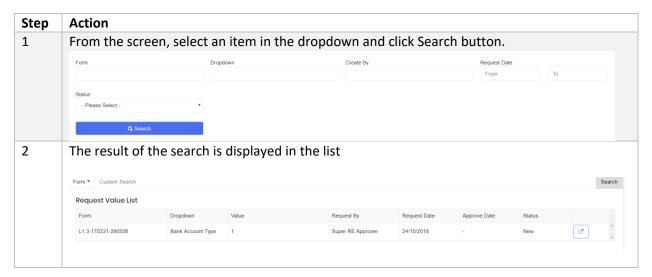

# 10 Other Modules

#### 10.1 Bulletin Board

The Bulletin Board allows user to view and download any new announcement from Labuan FSA. When a new announcement is posted by Labuan FSA, email will be sent to users who subscribed to Bulletin notification.

# 10.1.1 How to Use Bulletin Board

# a) Search/Filter Bulletin

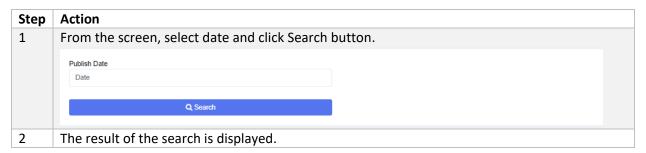

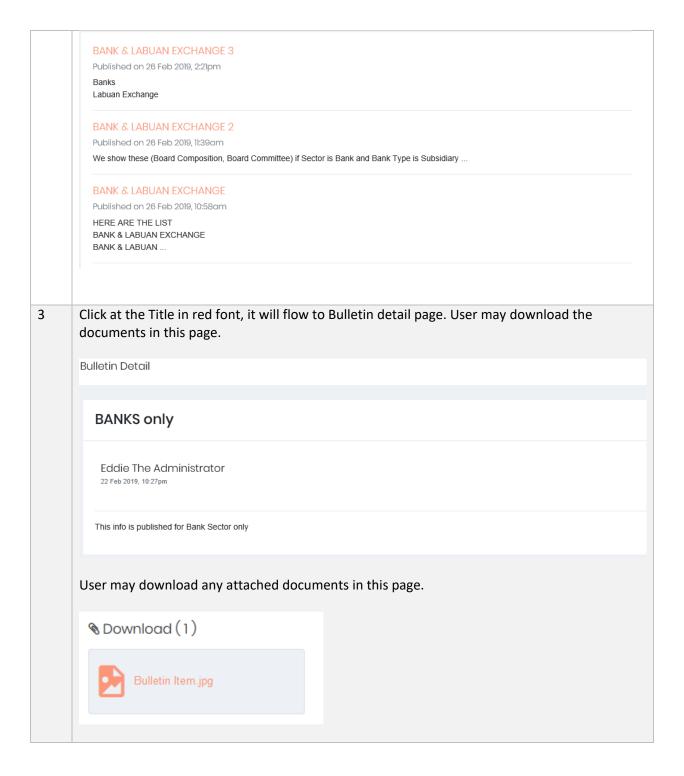

# 10.2 RE Dropdown Group

As mentioned in Section 5.13, RE Dropdown group is the company-specific dropdown which can be created and updated by RE Users.

The method to create RE Dropdown can be referred in topic 5.1.3

# 10.2.1 How to Use RE Dropdown Group

a) Search/Filter Dropdown Group

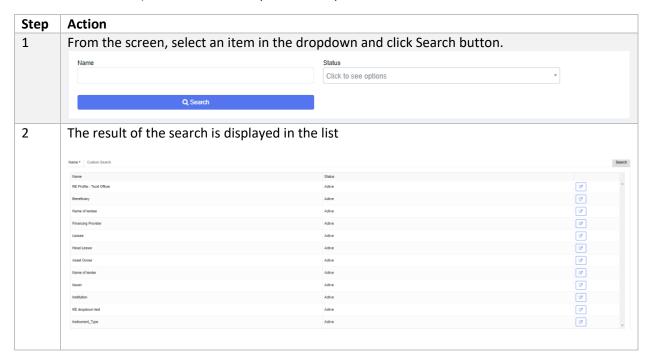

#### b) Edit RE Dropdown Group

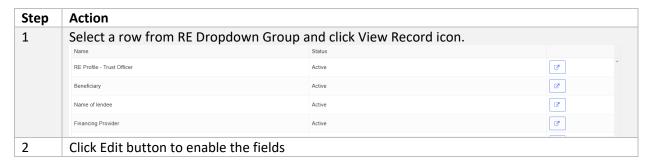

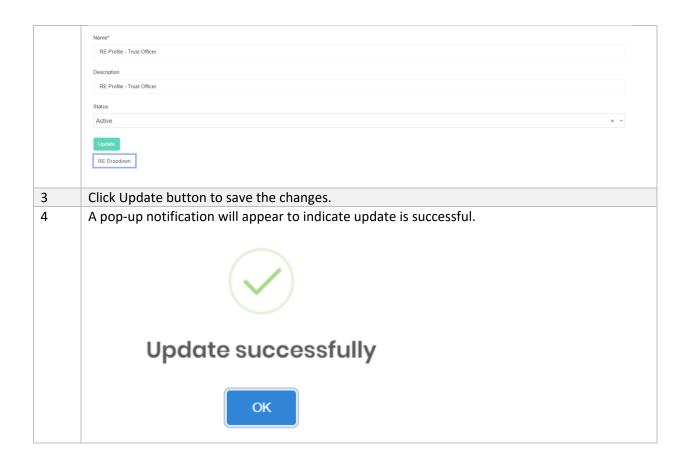

# 10.3 Master List Group

Master List Group refers to the dropdowns that are used globally in the forms across all sectors. RE User can only view the dropdowns and their items.

To suggest a new dropdown item to be included, please refer to section 9.2 Dropdown Request.

# 10.3.1 How to Use Master List Group

a) Search/Filter Dropdown Group

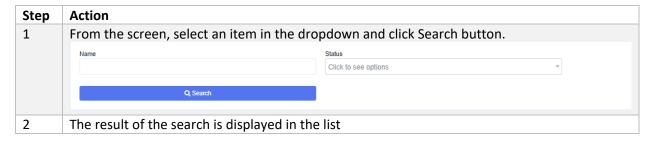

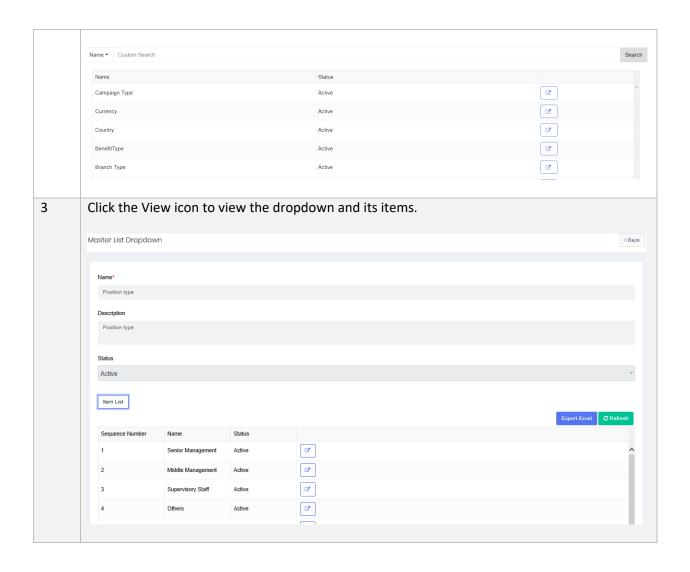